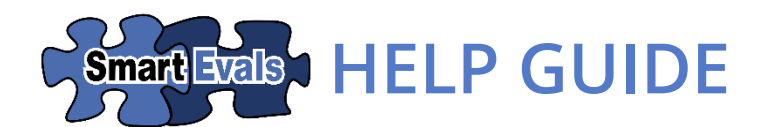

# **WIZARDS**

Find the information and tools you need—fast! SmartEvals' Wizards help you to pull reports and complete routine administrative actions easily.

Ready to check it out? Get started by navigating to the "Wizards" tab in the header menu. From there, you can select from any of the following Wizards:

- **[Response Rates](#page-2-0)**
- **[Edit Course](#page-5-0)**
- **•** [Preview Evaluations](#page-7-0)
- **[Survey Results](#page-9-0)**
- **[School-Wide Results](#page-14-0)**
- **[Single Question Breakdown](#page-18-0)**
- **[Department Head](#page-16-0)**

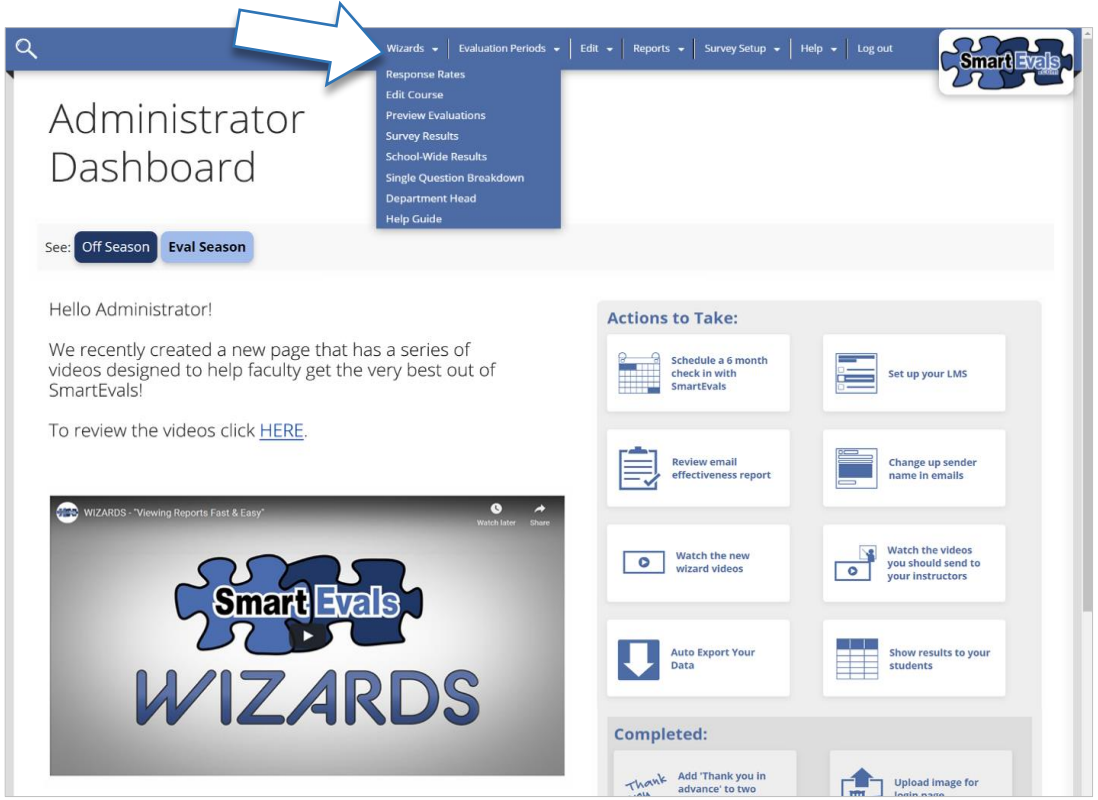

# **HOW TO USE THE WIZARDS**

Each of the Wizards has a similar layout that's designed to deliver quick page load times and simple, straightforward navigation.

[See the Wizards video tutorials at smartevals.com/wizards](http://smartevals.com/wizards)

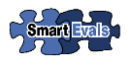

### **NAVIGATING THE WIZARDS**

When you select a Wizard, you'll see a page with two to three panes depending upon which Wizard you've chosen. The first panel presents high-level options, while the others provide tools for fine-tuning which information you'd like to see.

When viewed with a typical laptop or desktop computer, the Wizard panes will display as columns organized from left to right across the screen. When viewed with narrower displays or a high browser zoom setting, the panes will display vertically from top to bottom.

To start, make a selection from the first pane. The other pane(s) may update depending upon your selection. Next, choose an option from the second or third pane. Once you've made your selections, SmartEvals will automatically load your requested report, or direct you to the next step of the Wizard.

On the following pages, we'll take a closer look at each Wizard.

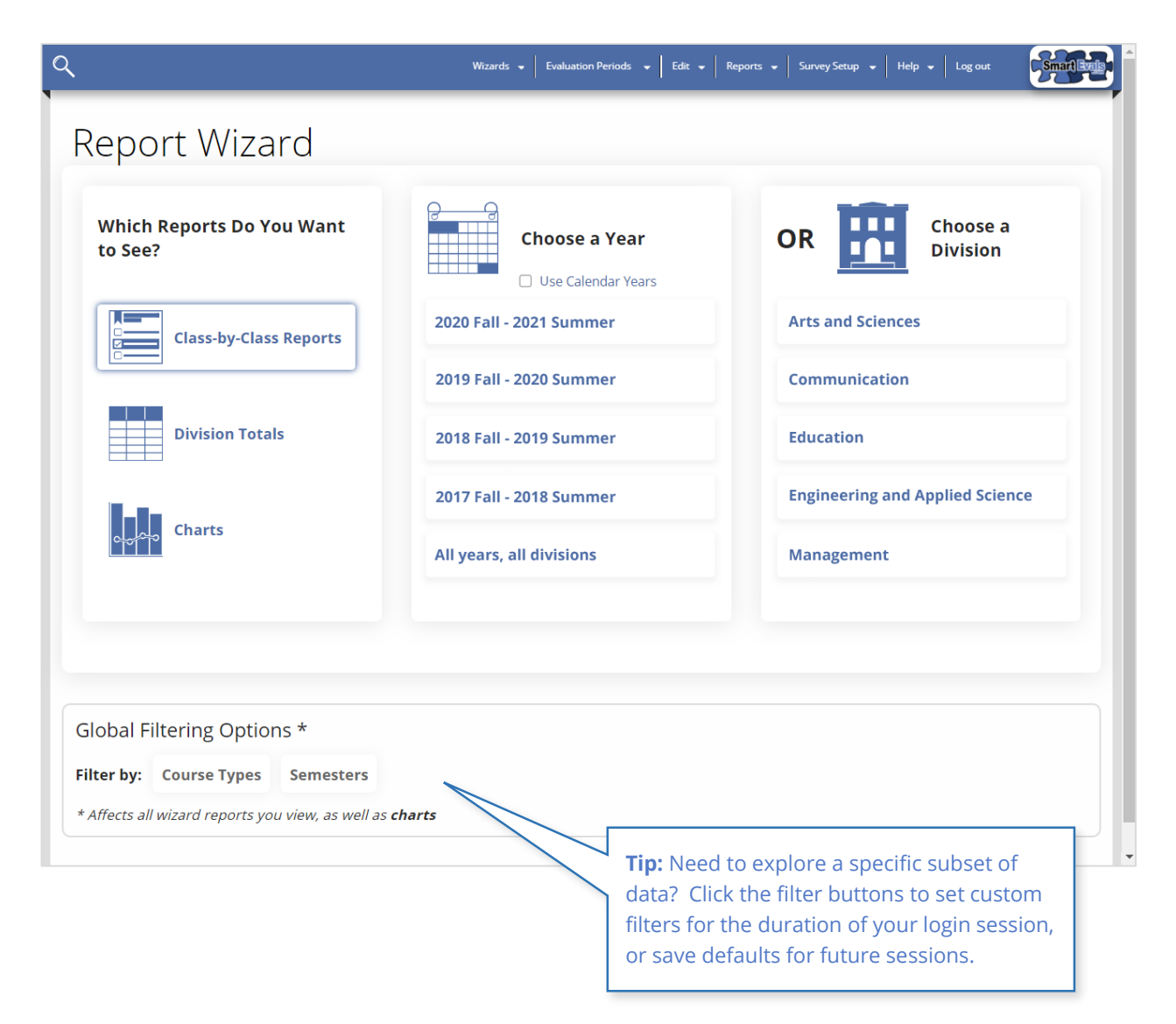

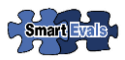

# <span id="page-2-0"></span>**RESPONSE RATE WIZARD**

The Response Rate Wizard will help you to pull detailed response rate reports for current or past evaluation periods. Here's how:

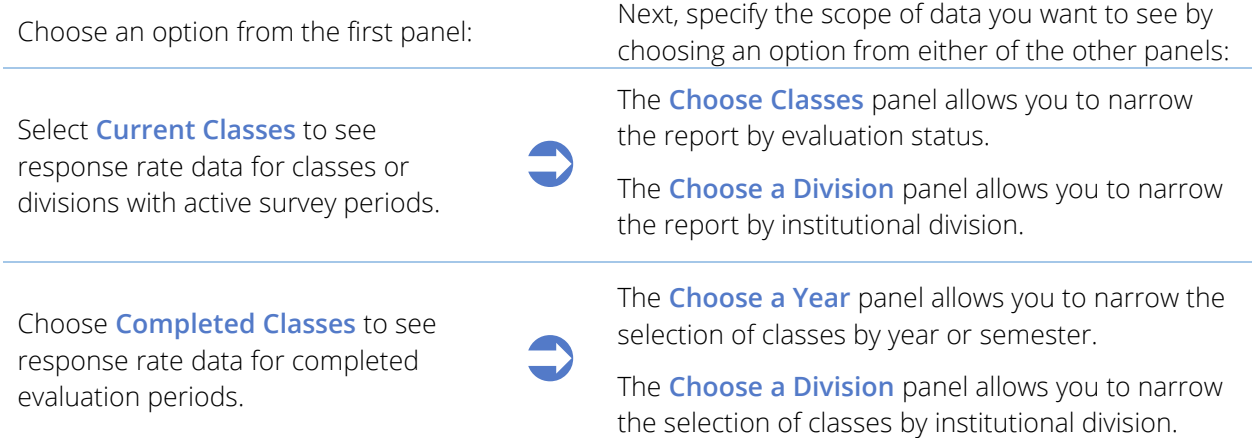

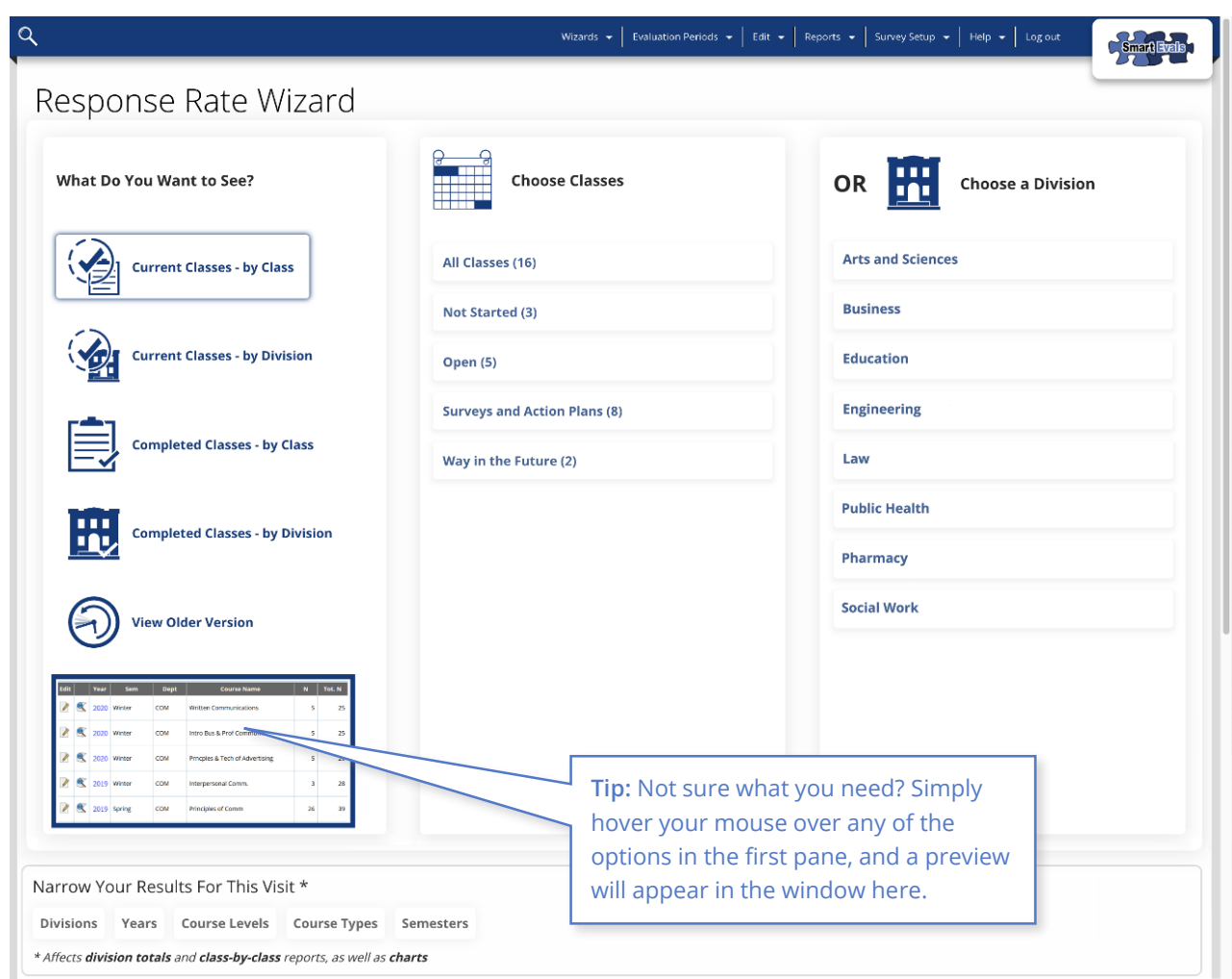

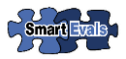

## **RESPONSE RATE REPORT**

Once you make selections on the Response Rate Wizard, SmartEvals will instantly generate your requested report:

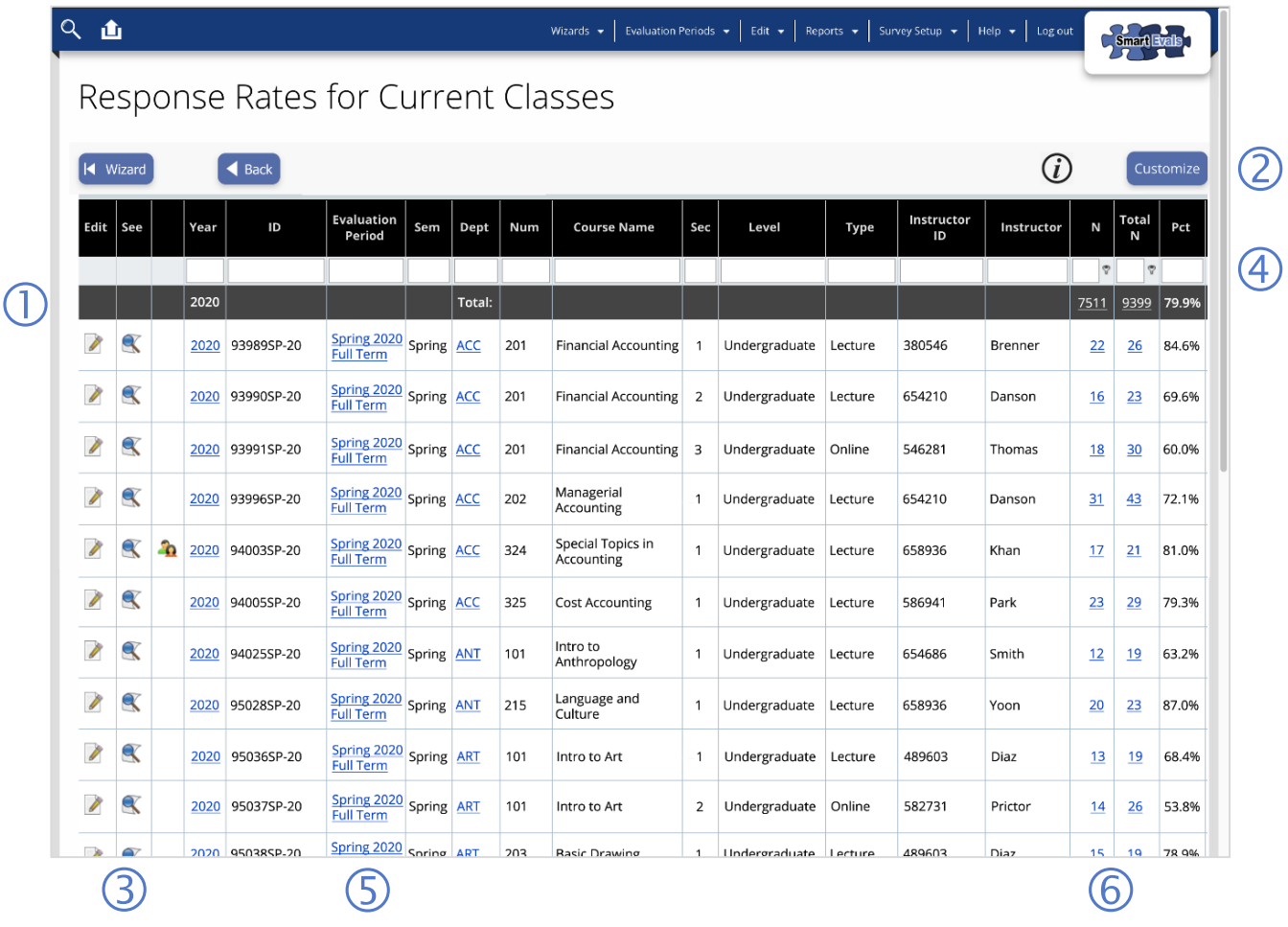

- Look for the shaded summary rows to see totals for each year or semester.
- Click the "Customize" button to select data columns (see *Customizing Reports*).
- Get quick access to commonly-used tools and reports, such as: Edit Class  $(\blacktriangleright)$ , Preview Survey ( $\left( \bigotimes \right)$ , and Team Taught Course ( $\Omega$ ) flags. See the SmartEvals [Icon Glossary](#page-28-0) for more!
- Type search terms into the column headers to quickly locate specific records.
- $\sqrt{5}$  Click to see all classes in this Evaluation Period.
- Click hyperlinks to see and manage a list of survey respondents ("N") or all registrants ("Total N") for each class.

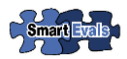

## <span id="page-4-0"></span>**CUSTOMIZING REPORTS**

Want to adjust the report to suit your preferences? Just click the "Customize" button displayed on the Response Rate Report or other reports! SmartEvals will open a menu that allows you to select from a number of options for customizing the report:

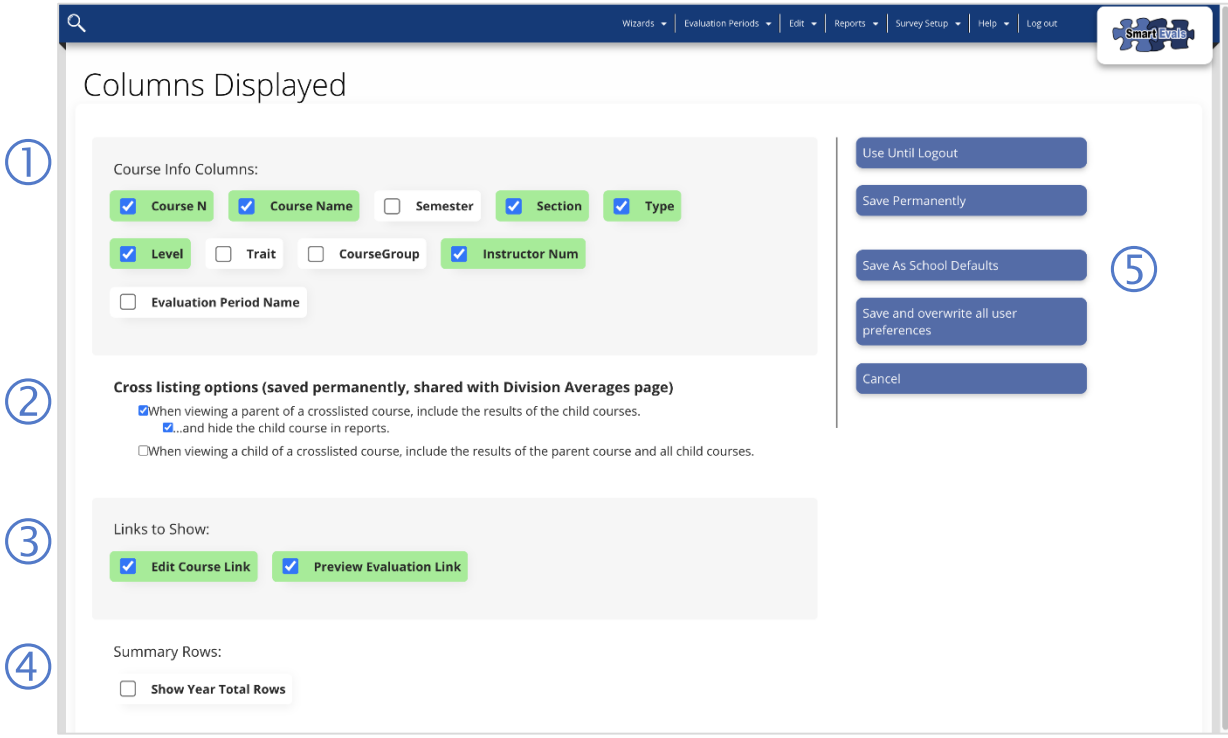

- $\circ$  Simply check the box next to any data elements you wish to display on your report.
- (2) Set preferences for handling of crosslisted courses. You can choose to roll parent and child data together, or report each class section separately.
- report for quick access to relevant data.
- Simply check the "Summary Rows" option insert shaded rows with total respondents and overall response rates for each year.
- Choose how to save your custom settings! You can choose to save them for just this session, or set them as your new defaults. Administrators can also choose to set the The oser settings as the default for all users<br>across the institution.

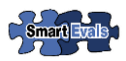

# <span id="page-5-0"></span>**EDIT COURSE WIZARD**

The Edit Course Wizard helps you to look up existing courses, add new courses and class sections, and make changes to survey dates, course data, enrollments and more. Here's how:

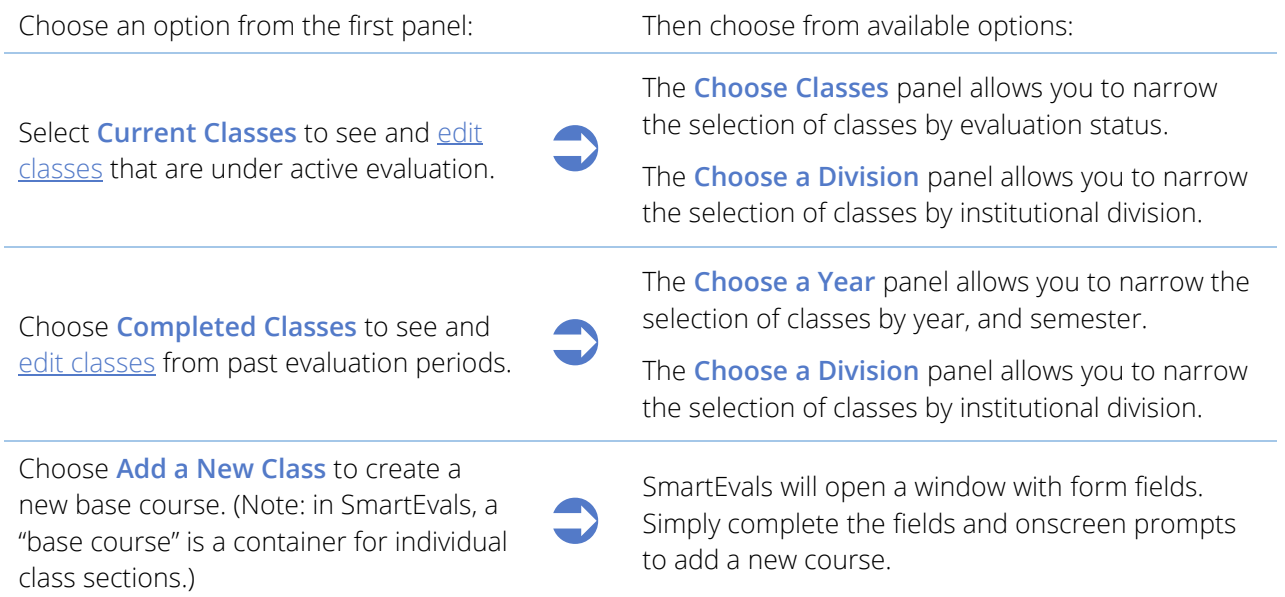

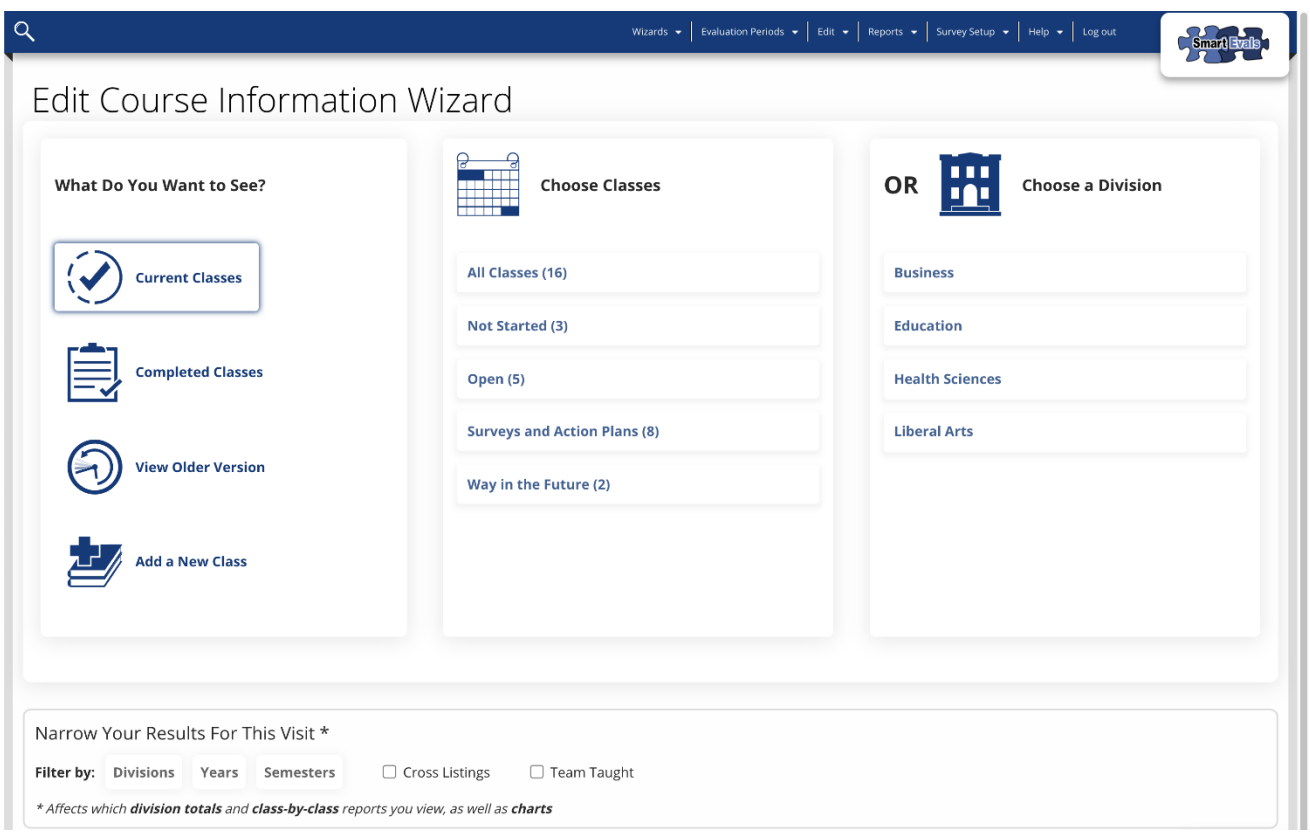

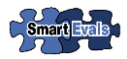

# <span id="page-6-0"></span>**EDITING CLASS INFORMATION**

When you choose to edit information for past or current classes, SmartEvals will present a table showing each class section as a row. Each column shows information about the class, as well as links and tools for managing class information, including:

**Course Title Info:** Click the **Q** icon to manage base course information for this class. Note: editing base course information will affect all sections of this course.

**Edit:** Click the  $\triangledown$  icon to edit class information for the selected section only, including the ability to adjust survey dates, student registrations, add/or modify the instructor(s) of the course.

**See:** Click the  $\alpha$  icon to preview the survey form for this class.

**Cross-Listed:** Click the link to see and modify any cross-listing associations for this class.

**Evaluation Period:** Click the link to see and modify all other courses included in this survey period.

**Dept:** Click the link to see all classes within the selected department.

**N:** Indicates the number of students who have completed the course evaluation to date. Click to see a list of respondents and/or reset individual survey responses (note: this is generally used when a student submits an evaluation in error).

**Tot N:** Indicates the total number of students registered for the class section. Click the link to see and manage registrations in the class.

**See:** Click the History link to see a record of data updates and activity impacting this class section.

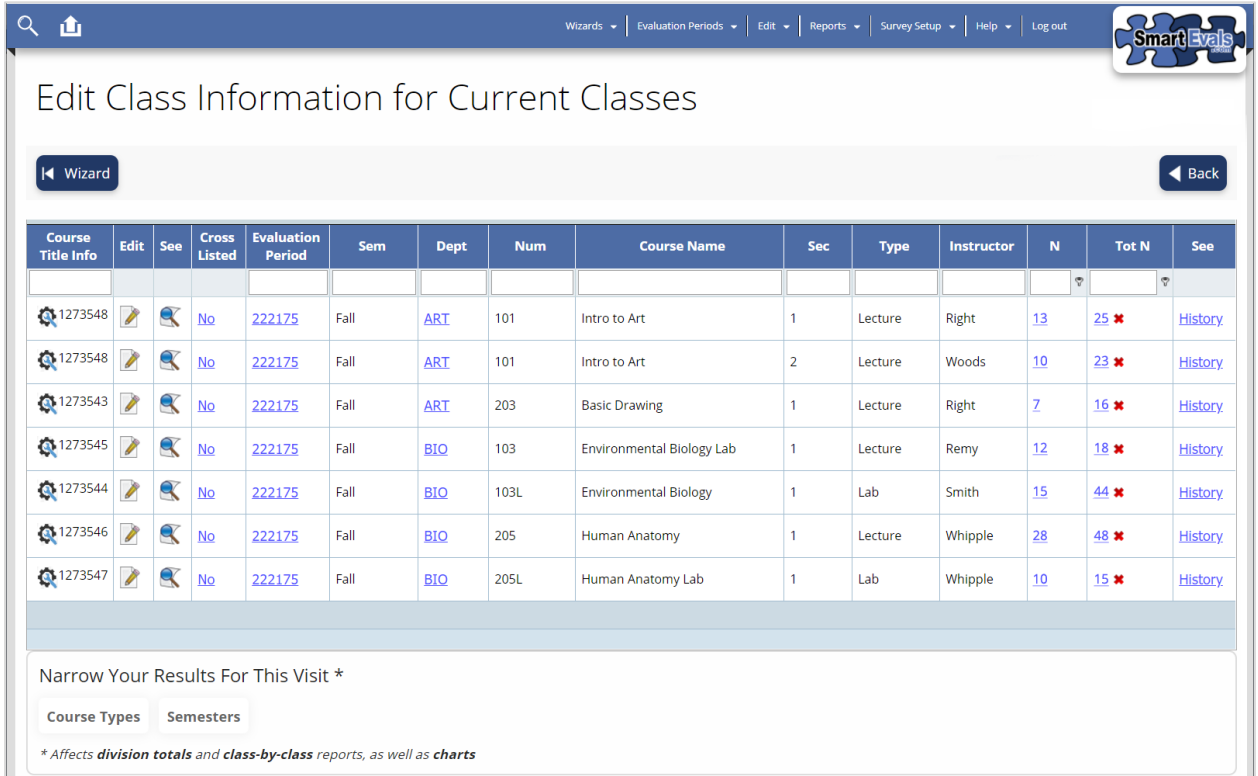

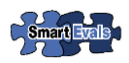

# <span id="page-7-0"></span>**PREVIEW EVALUATION WIZARD**

The Preview Evaluation Wizard will allow you to access complete survey forms for each and every class both past and present. Here's how to use the wizard:

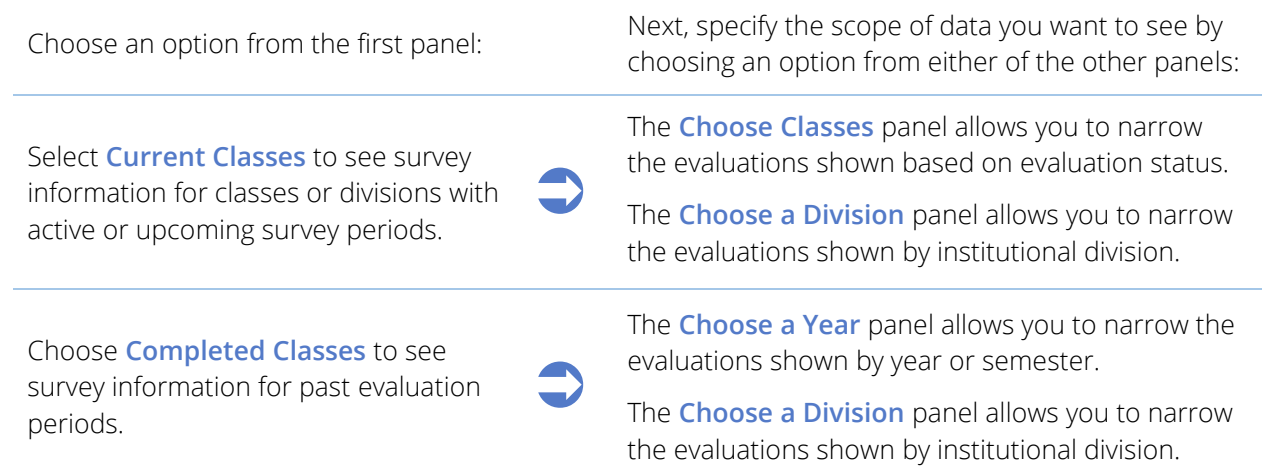

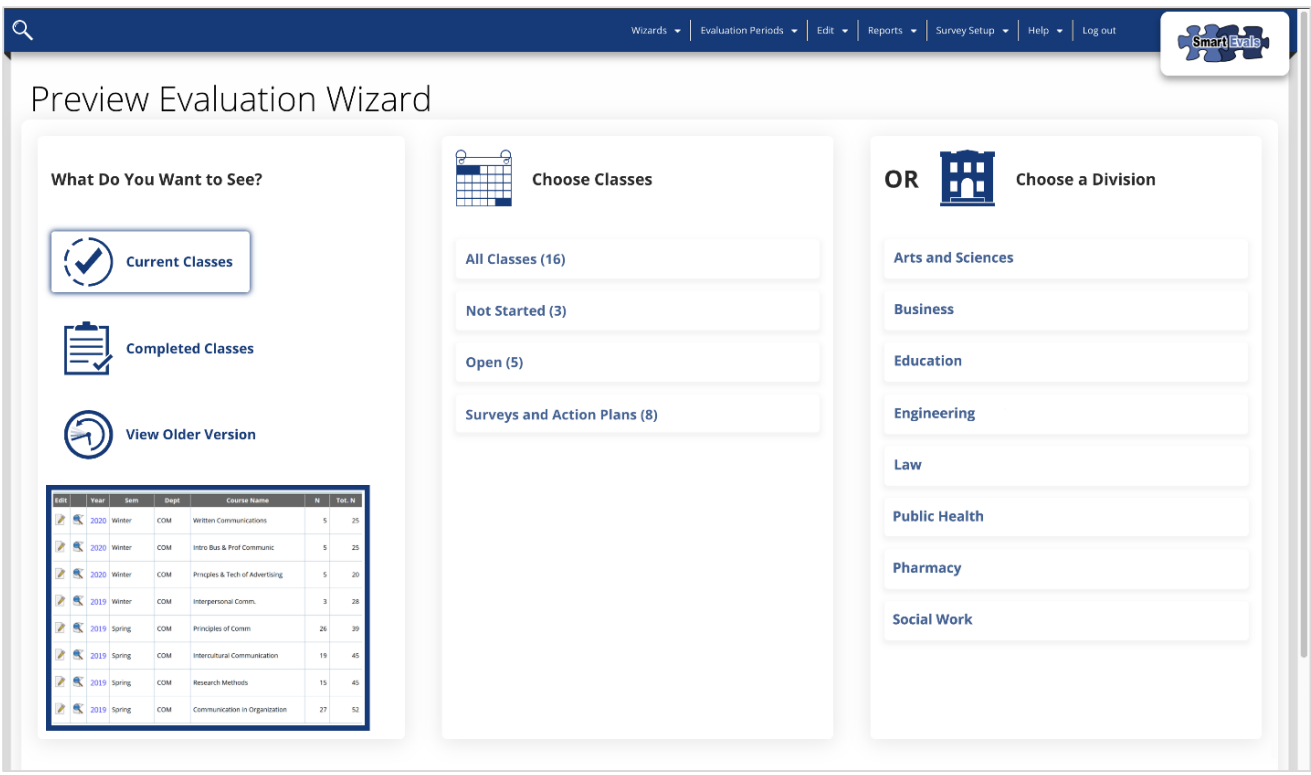

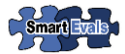

### **REVIEWING QUESTION SET ASSIGNMENTS**

Once you make you selections on the Preview Evaluation Wizard, SmartEvals will present a table showing each class section as a row. Each column shows information about each class, as well as links and tools for previewing survey forms.

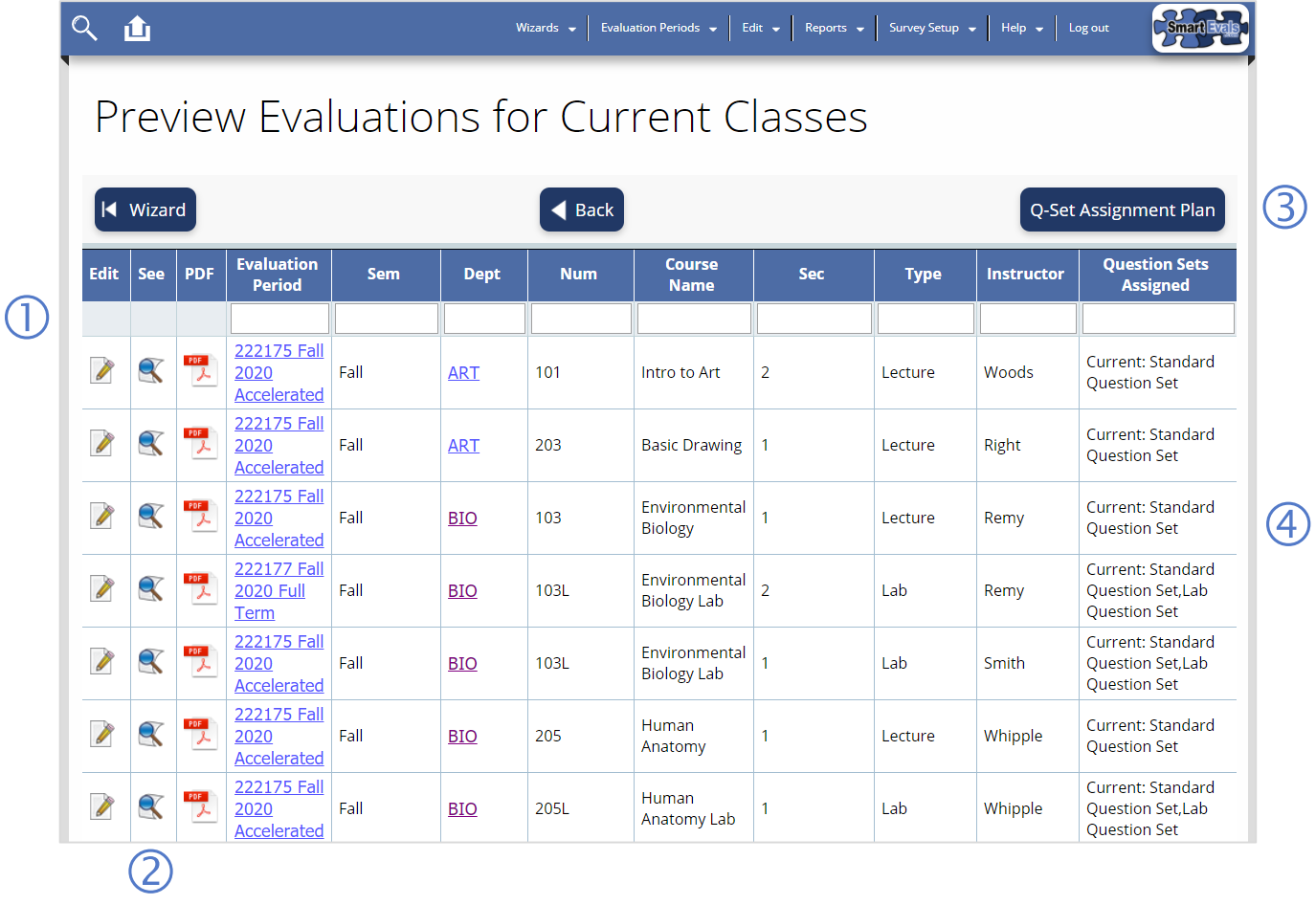

- Type search terms into the column headers to quickly locate classes.
- 2 Click the icons for quick access to the class. commonly-used tools and reports, such as: Edit Class ( $\gg$ ), Preview Survey ( $\ll$ ), and Download Survey PDF ( $\mathbb{Z}$ ). See the [SmartEvals Icon Glossary](#page-28-0) for more detail!
- Click Q-Set Assignment Plan to reveal indicator icons that show how each component question set is assigned to
	- (4) See the Question Sets Assigned column for detail on which question sets appear in the full survey form for each class.

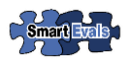

# <span id="page-9-0"></span>**SURVEY RESULTS WIZARD**

The Survey Results Wizard helps you to run evaluation reports for any analysis need. With SmartEvals, you can easily pull aggregate overviews, or dig into detailed class-by-class reports. Here's how:

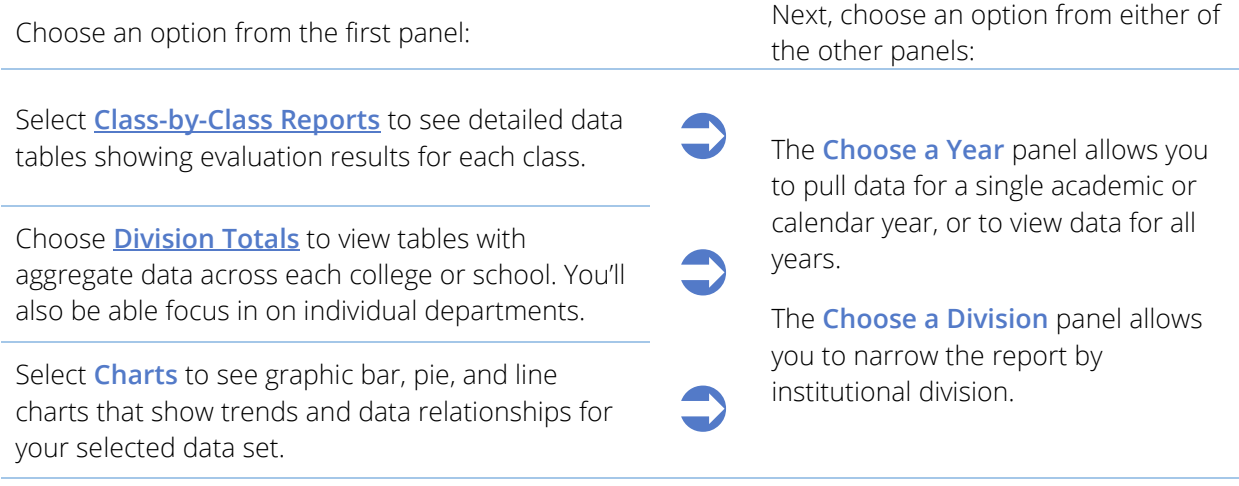

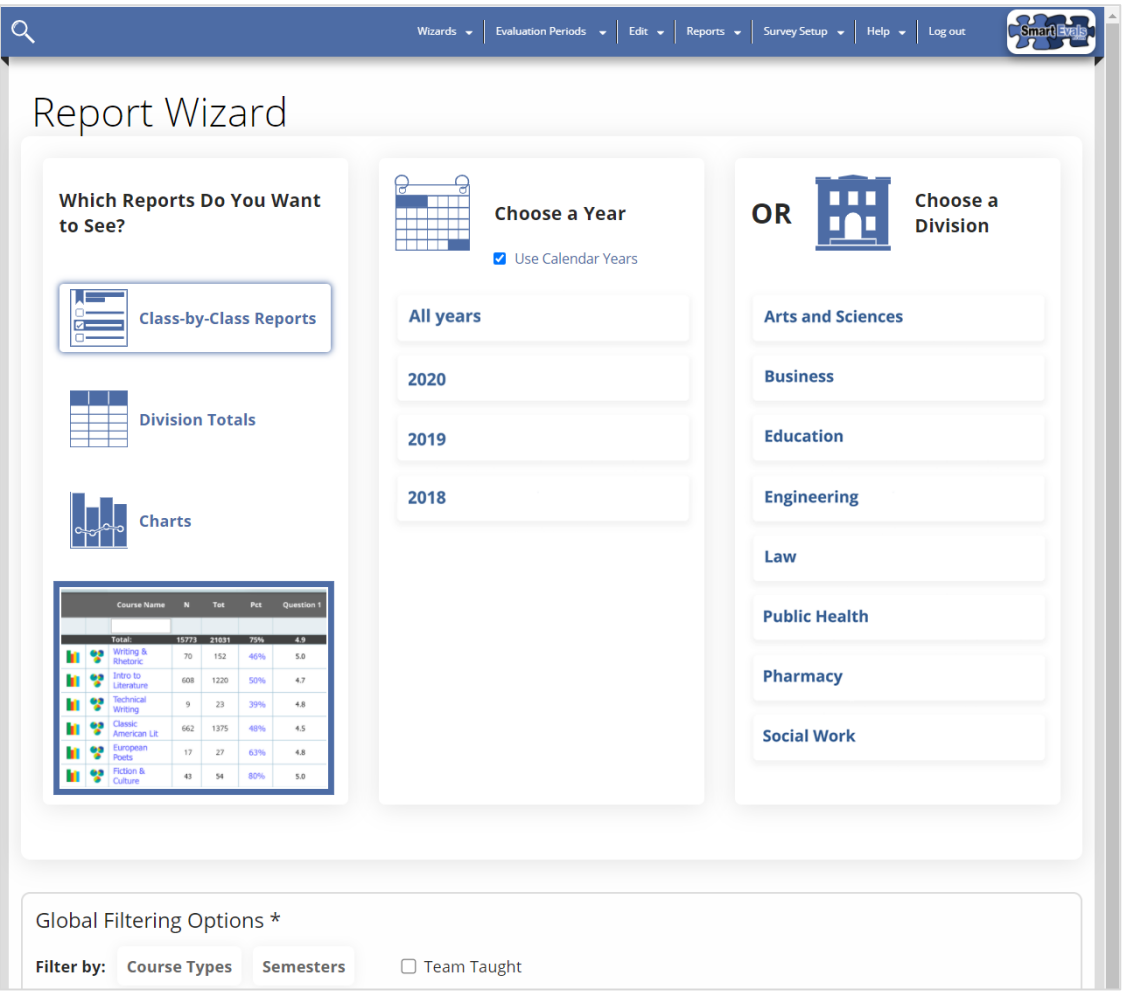

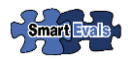

# <span id="page-10-0"></span>**CLASS-BY-CLASS REPORTS**

Choosing the Class-by-Class Reports option from the Survey Results Wizard will direct you to a summary listing of all classes within your selected parameters (either for a given year, or for a selected division). From here, you can easily access detailed reports for each class as well as a variety of other information.

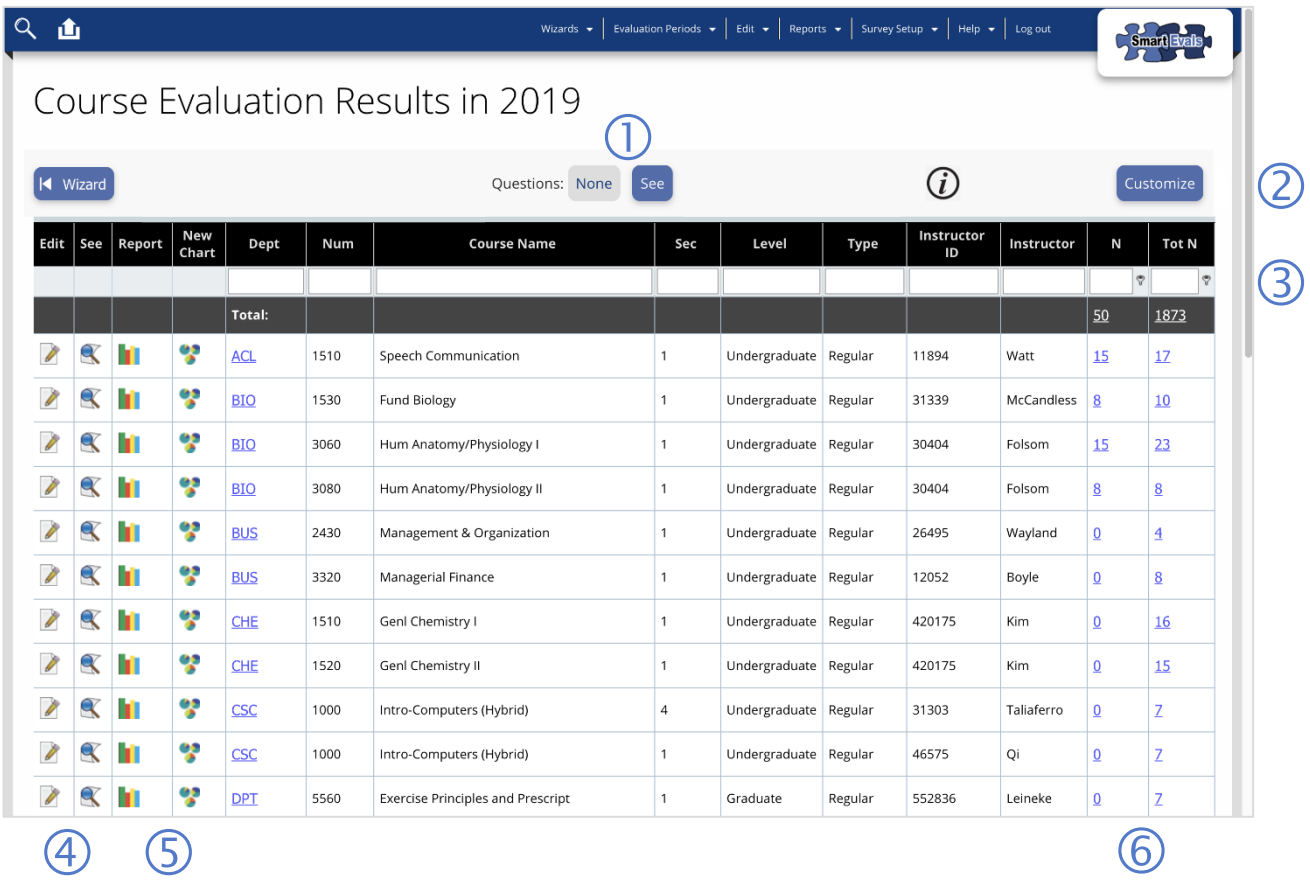

 Simply click the "See" button to reveal data columns with mean scores for each survey question. See

> [Choosing Questions for](#page-12-0) Reports to learn how to select which questions are shown!

- Click "Customize" to choose data columns to be shown on the report and set other preferences (see *Customizing Reports*).
- Type search terms into the column headers to quickly locate specific classes.
- <span id="page-10-1"></span> $\bigcirc$  Click the  $\bigcirc$  or  $\bigcirc$  icons to access tools and more information. Check out the [SmartEvals Icon Glossary](#page-28-0) to learn more!
- $\boxed{S}$  Click the **i** icon to see the SmartEvals Custom Report, which offers a flexible data table for the selected class. Or click the **interest is contracted** the MultiChart Report if you prefer to see colorful graphic bar and pie chart representations of the data.
- Click the hyperlinks to see and manage a list of survey respondents ("N") or all registrants ("Total N") for each class.

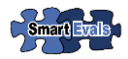

### **DIVISION AGGREGATE REPORTS**

Choosing the Division Totals option from the Survey Results Wizard will direct you to a high-level overview of response rate and mean score data across various divisions and/or years. From here, you can easily drill down on specific departments and classes as desired.

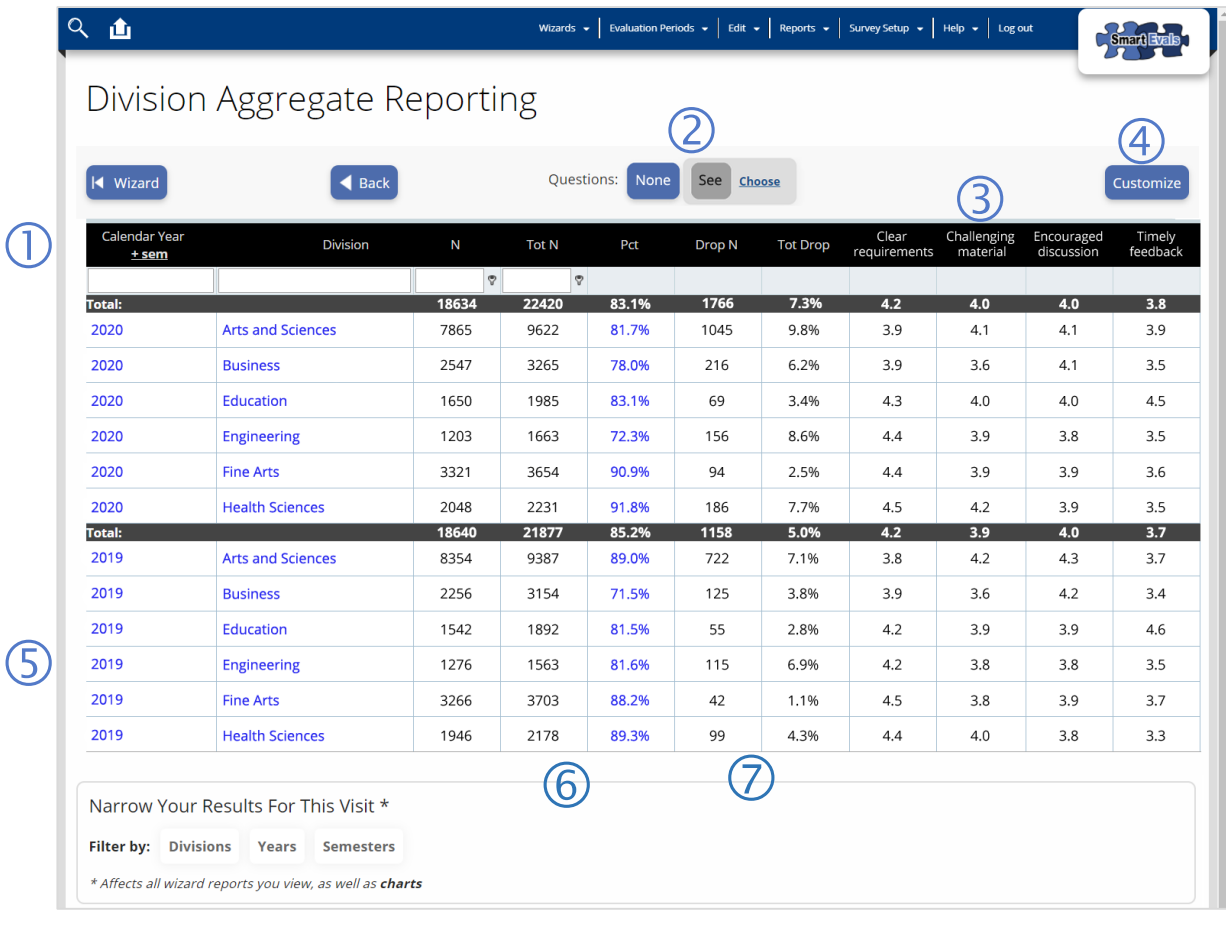

- **1** Summary data is shown with shaded lines dividing each year. Simply click the **+sem** link to break the data down by semester.
- Click the "See" button to reveal data columns for each survey question. You can also click the "[Choose](#page-12-0)" link to select which questions are shown.
- Aggregate mean scores will appear as data columns for each survey question (e.g. "Challenging material").
- Click "Customize" to select which data columns you'd like to display on the report (see [Customizing Reports\)](#page-4-0).
- $\overline{S}$  Click the year or division hyperlinks to see more detailed survey result data for departments within each division.
- For response rate data, see the survey respondents ("N"), all registrants ("Total N"), and percent response rates ("Pct") columns.
- SmartEvals also reports data on dropped courses, including the number of drops ("Drop N") and percentage of drops ("Tot Drop").

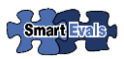

### **CHART REPORTS**

Choosing the Charts option from the Survey Results Wizard will direct you to a page with interactive charts showing trends and data relationships for the data set you've specified. You can leverage a number of tools and options to filter data and modify the charts to suit your needs.

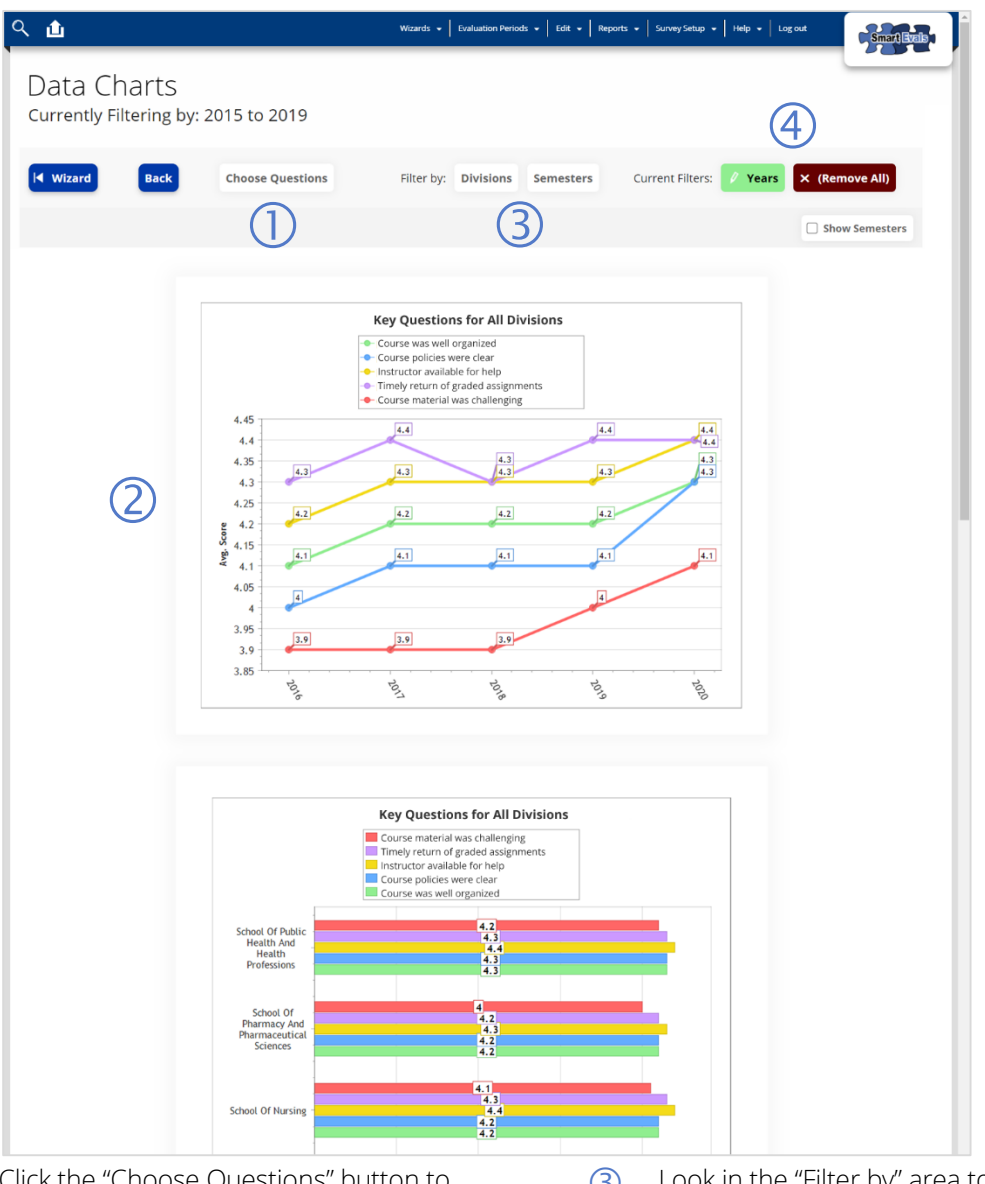

- Click the "Choose Questions" button to select up to five questions to show on the charts!
- <span id="page-12-0"></span> Your charts will automatically update as you apply filters or choose questions to display. Here, line and bar charts show mean scores across all of this school's divisions.
- Look in the "Filter by" area to see which filters are available for your report. Simply click on one of the filter tags to apply it.
- Look in the "Current filters" area to see which filters are applied to the report. Click any label to remove a filter or click the "Remove All" button to clear all filters.

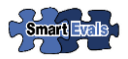

# **CHOOSING QUESTIONS FOR REPORTS**

SmartEvals allows you to choose exactly which questions appear on your report. On many reports, you'll see a series of options that looks like this:

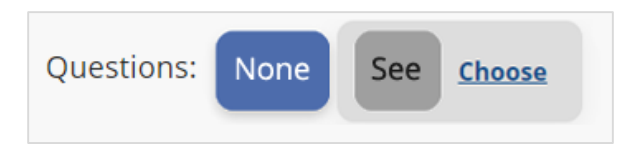

Choosing the "See" button will reveal data columns for selected survey questions. To select which questions are displayed on the table, click the "Choose" link. When you do so, a new window will open like the example shown below:

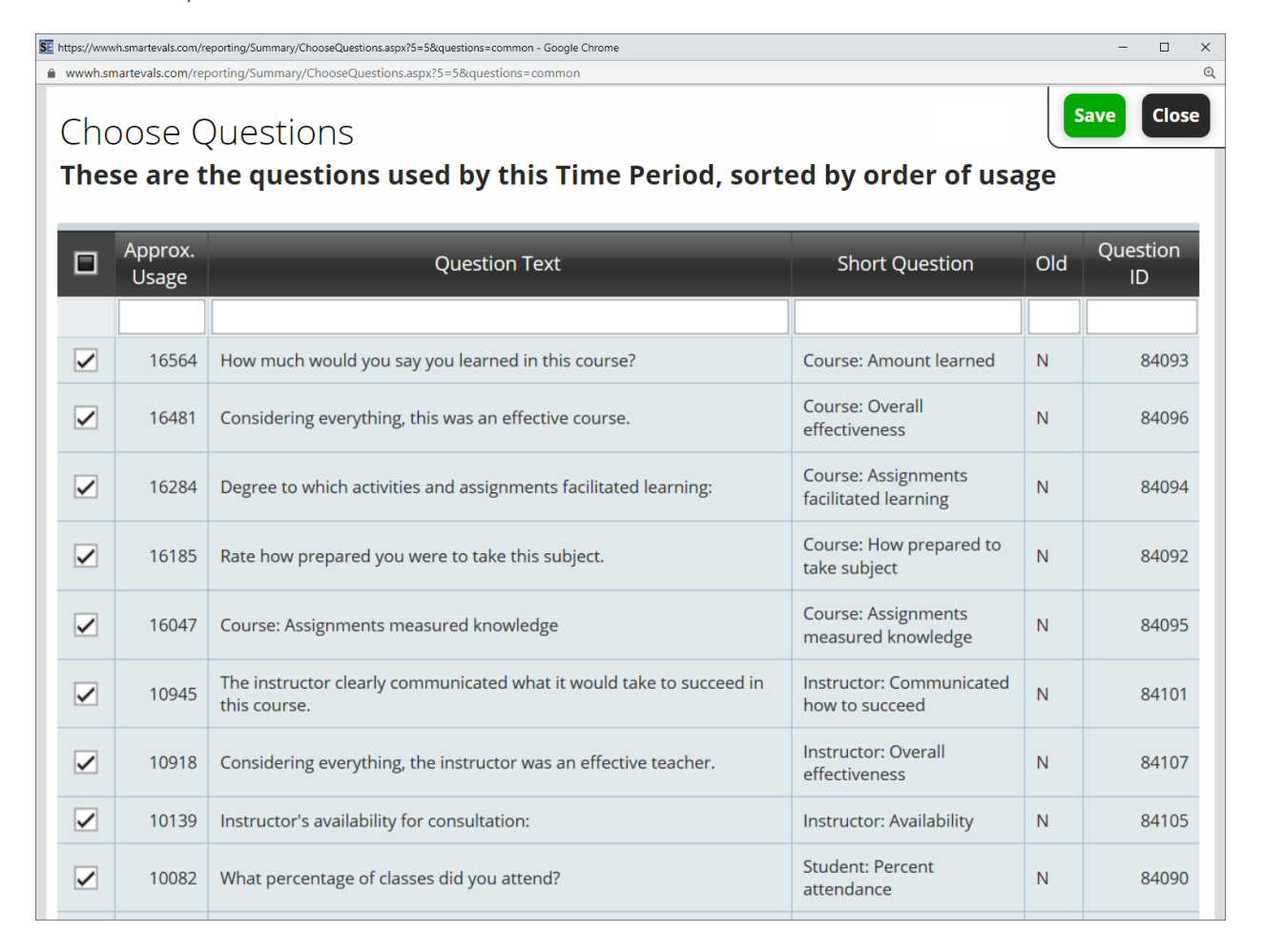

Simply check the boxes next to any questions you'd like to include on your report, and uncheck any that you wish to hide. You can also type search terms into the column headers to quickly look up specific questions. When you're done making changes, simply click the "Save" button, and SmartEvals will update the report according to your selections.

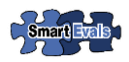

# <span id="page-14-0"></span>**SCHOOL-WIDE RESULTS WIZARD**

The School-Wide Results Wizard helps you to configure settings for sharing evaluation survey results with students at your school (note: these tools are available to system administrators only). The Wizard will guide you in reviewing data by year, division, class, or instructor, and provide you with quick access to tools for configuring report access. Here's how:

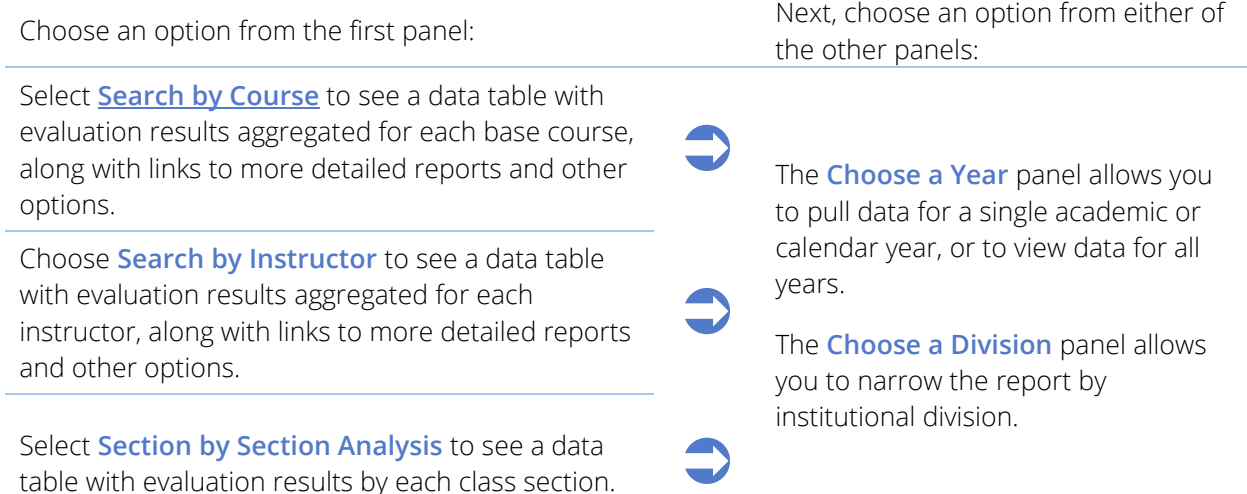

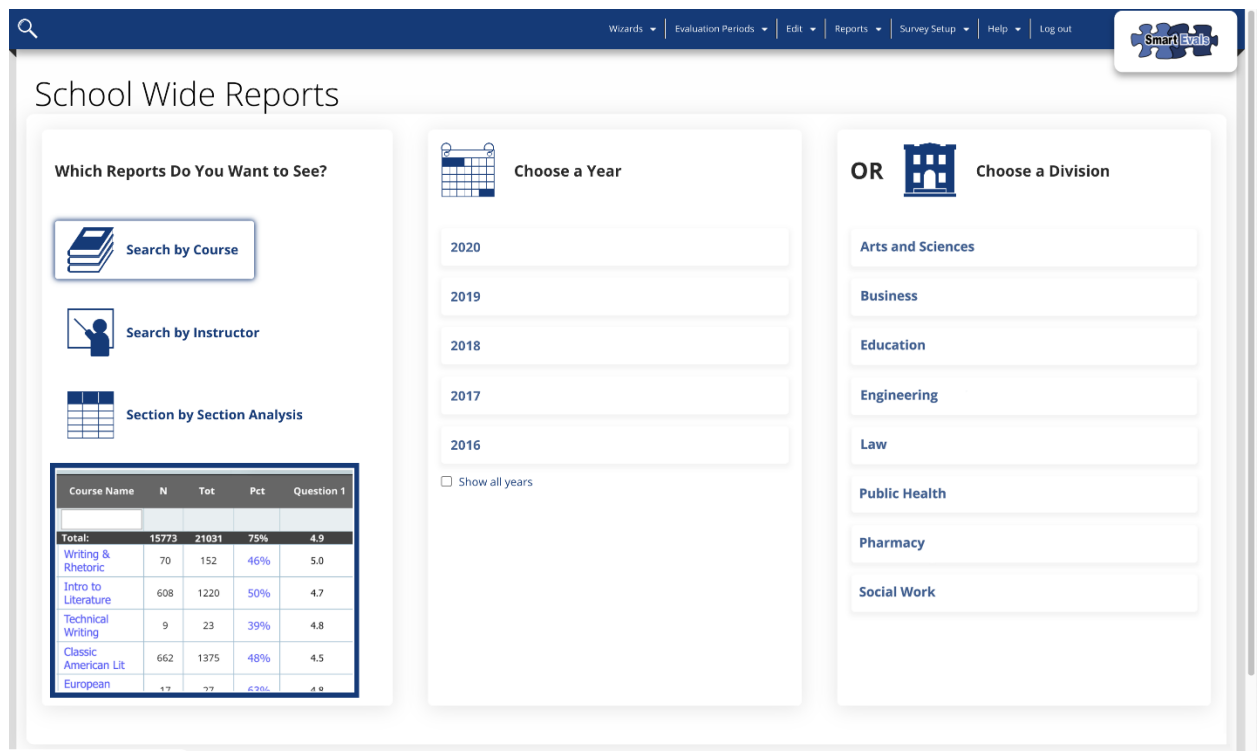

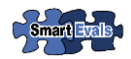

### <span id="page-15-0"></span>**SCHOOL-WIDE REPORT**

Once you've finished selecting your options from the School-Wide Reports Wizard, SmartEvals will return a data table like the example shown below. In this case, the user selected the Search by Course Option for a single semester. Records shown will vary according to your selected parameters and preferences. From here, you'll have access to each of the following features:

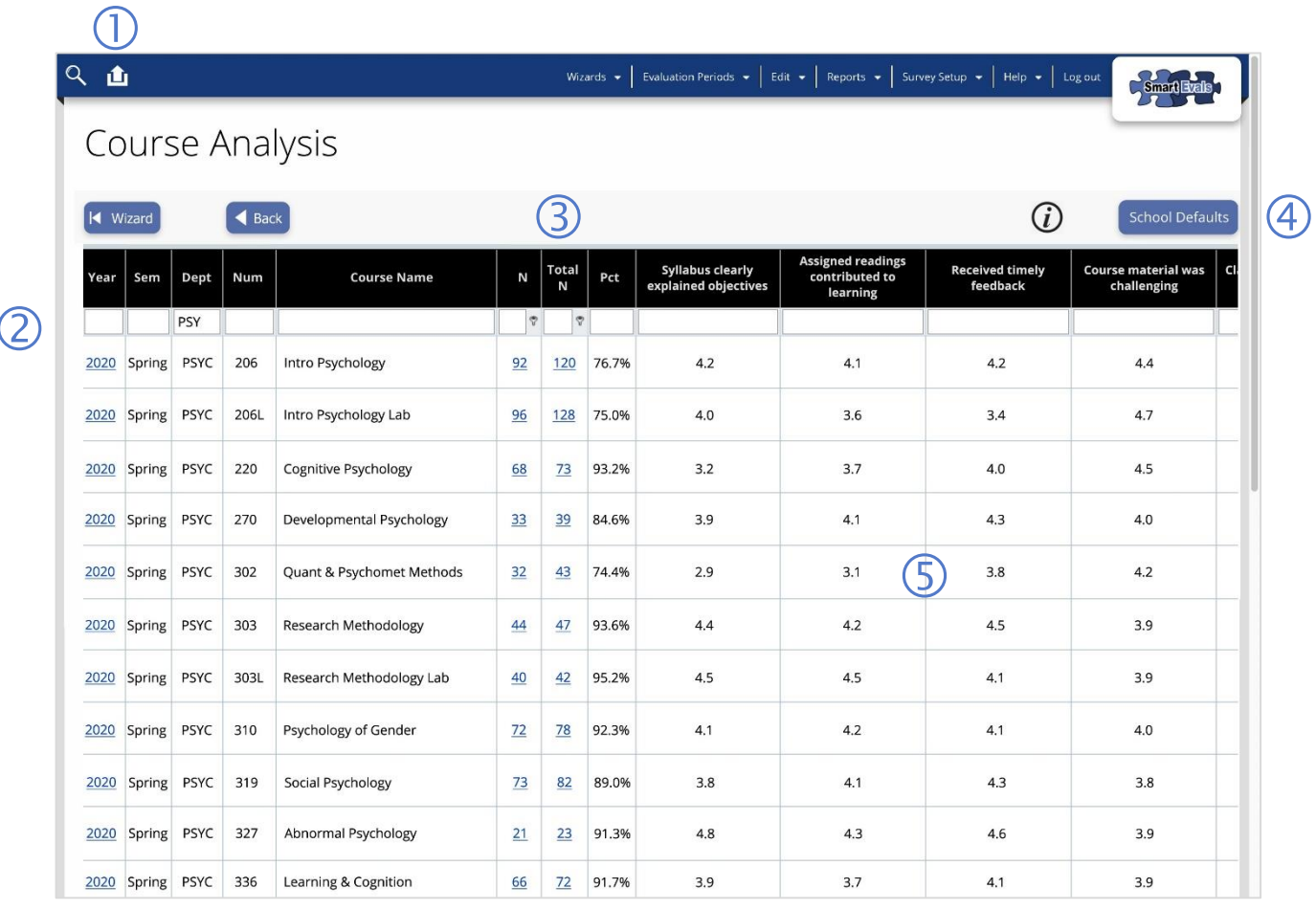

- $\Box$  Click the download icon to export the report to any of several supported standard formats.
- Type search terms into the column headers to filter the records by department, course, or other criteria.
- <span id="page-15-1"></span> For response rate data, see the survey respondents ("N"), all registrants ("Total N"), and percent response rates ("Pct") columns.
- Click the "School Defaults" button to allow student access, and to set reporting permissions and preferences. See [Setting](#page-15-1)  [School Defaults](#page-15-1) to learn more!
- Aggregate mean scores will appear as data columns for each survey question (e.g. "Received timely feedback"). You can customize the report by choosing which question columns to display (se[e](#page-12-0)  [Choosing Questions for Reports\)](#page-12-0).

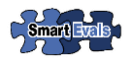

# **CHOOSING QUESTIONS TO SHARE WITH STUDENTS**

Setting School Defaults helps you to determine whether and how evaluation results should be shared with students. One of these options is the ability to specify exactly which survey questions should be reported to students.

To do so, simply click the "Click here to choose the questions" button (shown on page [18\)](#page-16-0). When you do so, a new window will open similar to the example shown below.

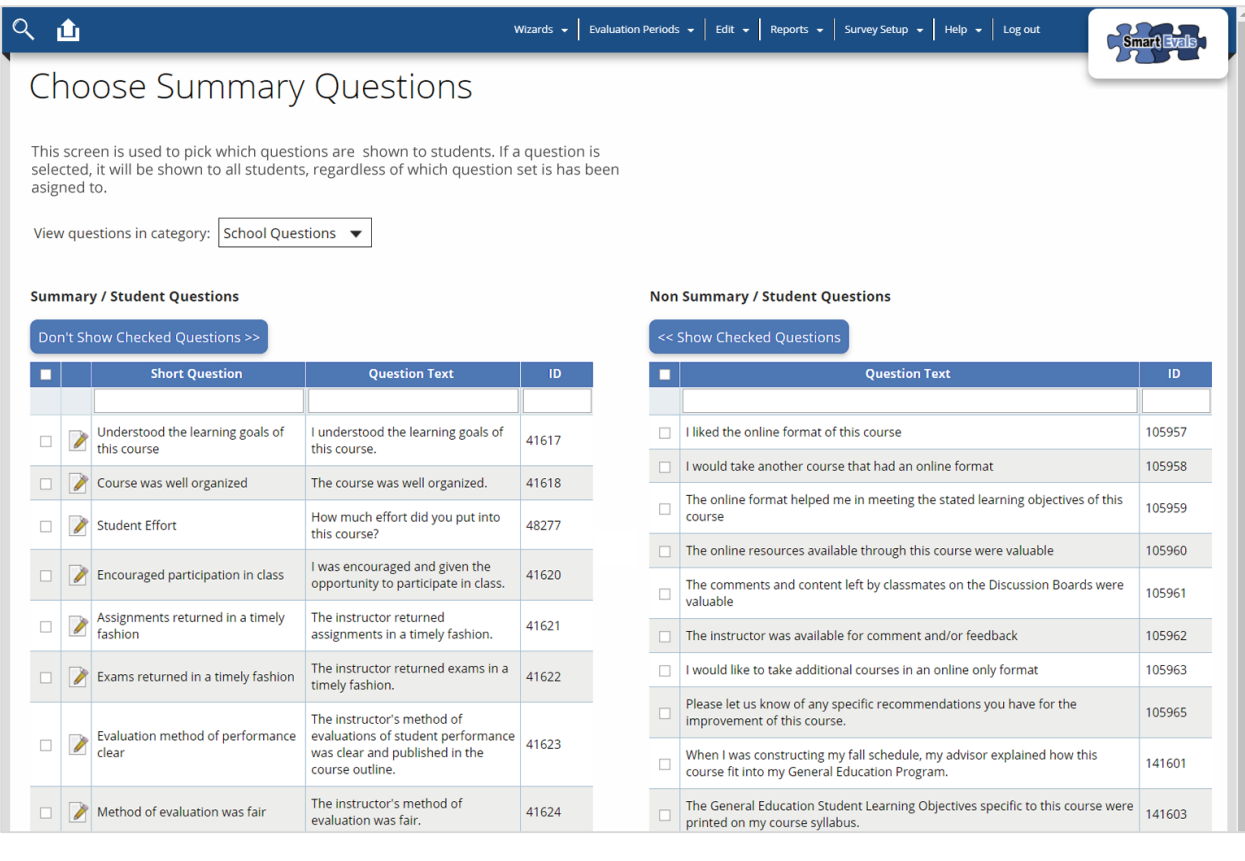

#### **To remove student permissions:**

- The table on the left shows a listing of all survey items that **are** currently reported to students.
- To revoke student permissions for one or more questions, just check the box next to each item. For convenience, use the checkbox in the header of the table to check/uncheck all listed items.
- <span id="page-16-0"></span>• Once you've made your selections, click the "Don't Show Checked Questions" button. All checked items will be moved to the table on the right, indicating that results for those survey items will no longer be viewable by students.

#### **To add sharing permissions:**

- The table on the right shows a listing of all survey items that **are not** reported to students.
- To grant student permissions for one or more questions, just check the box next to each item. For convenience, use the checkbox in the header of the table to check/uncheck all listed items.
- Once you've made your selections, click the "Show Checked Questions" button. All checked items will be moved to the table on the left, indicating that results for those survey items will be viewable by students.

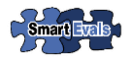

# **SETTING SCHOOL DEFAULTS**

When you click the "School Defaults" button from any School-Wide Analysis Report, you'll have the ability grant student access to course evaluation survey result data, and set default report settings to limit their access. This includes a number of preferences and tools, as shown below:

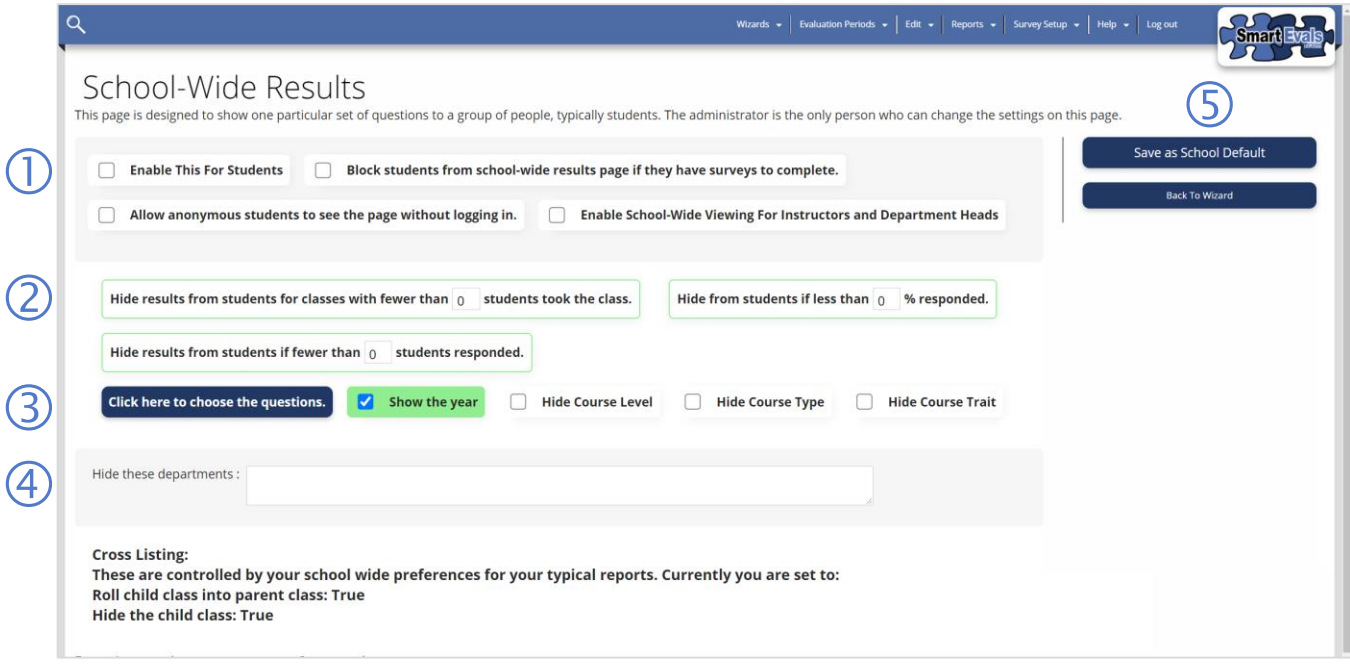

- $\cap$  Check the boxes to define how students may access evaluation data. If no boxes are checked, then students will have no access to survey results.
- (2) Set minimum thresholds to protect the anonymity of responses. SmartEvals will automatically hide data when a pool of respondents ("N") falls below your specified thresholds.
- The "Click here to choose the questions" button allows you to select which survey questions will be shared with students (see

[Choosing Questions to Share with](#page-15-1) Students).

- The "Hide these departments" option allows you to exclude certain departments from reporting results to students.
- Click the "Save as School Default" button to commit your changes.

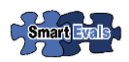

# <span id="page-18-0"></span>**SINGLE QUESTION BREAKDOWN**

The Single Question Breakdown Wizard helps you to take a detailed look at evaluation results for each survey question. Here's how:

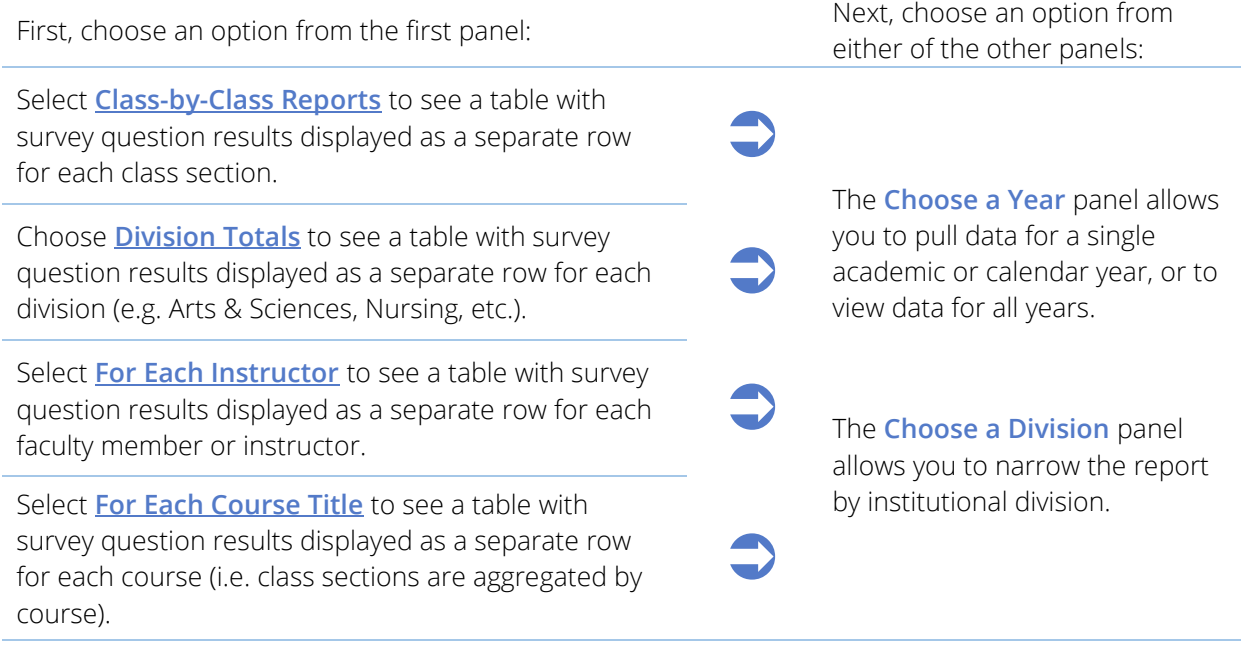

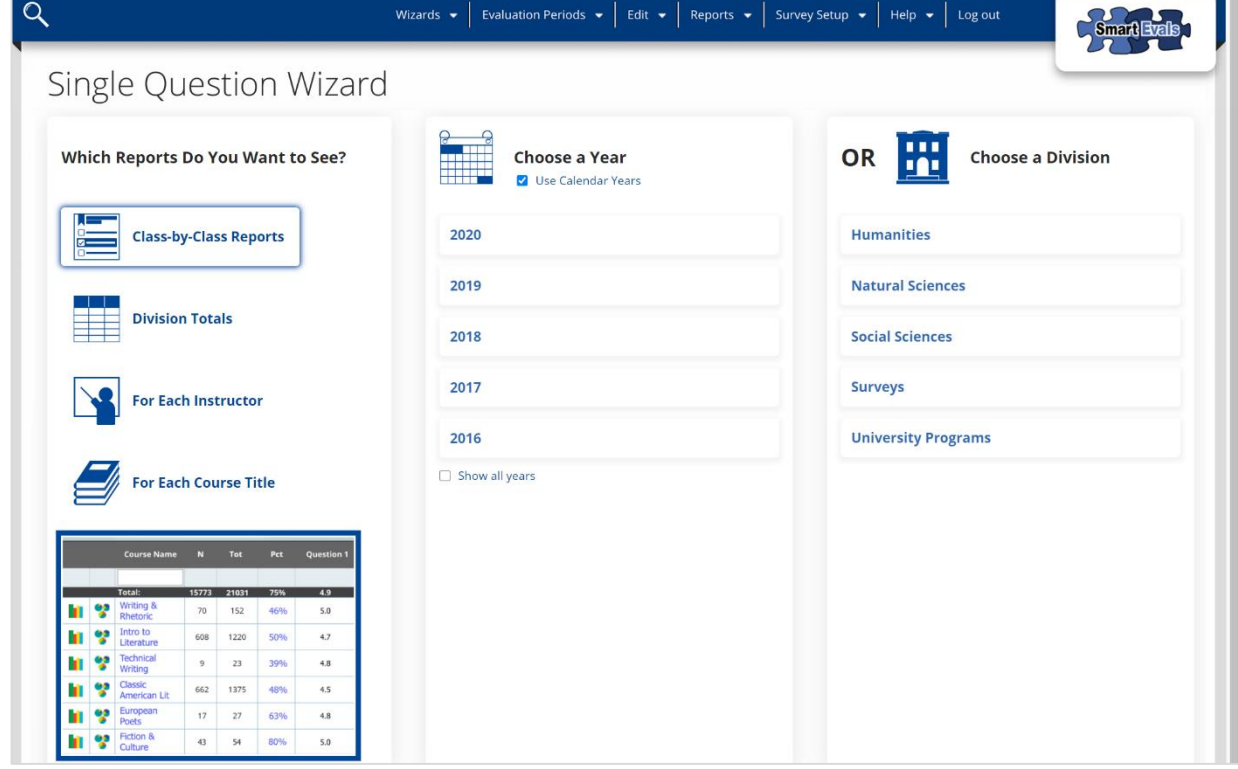

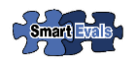

# <span id="page-19-0"></span>**CLASS-BY-CLASS ANALYSIS**

Choosing the Class-by-Class Reports option from the Single Question Breakdown Wizard will direct you to a summary listing of all classes within your selected parameters (either for a given year, or for a selected division). From here, you can select any survey question, and see a data table with results for that question shown as a separate row for each class section:

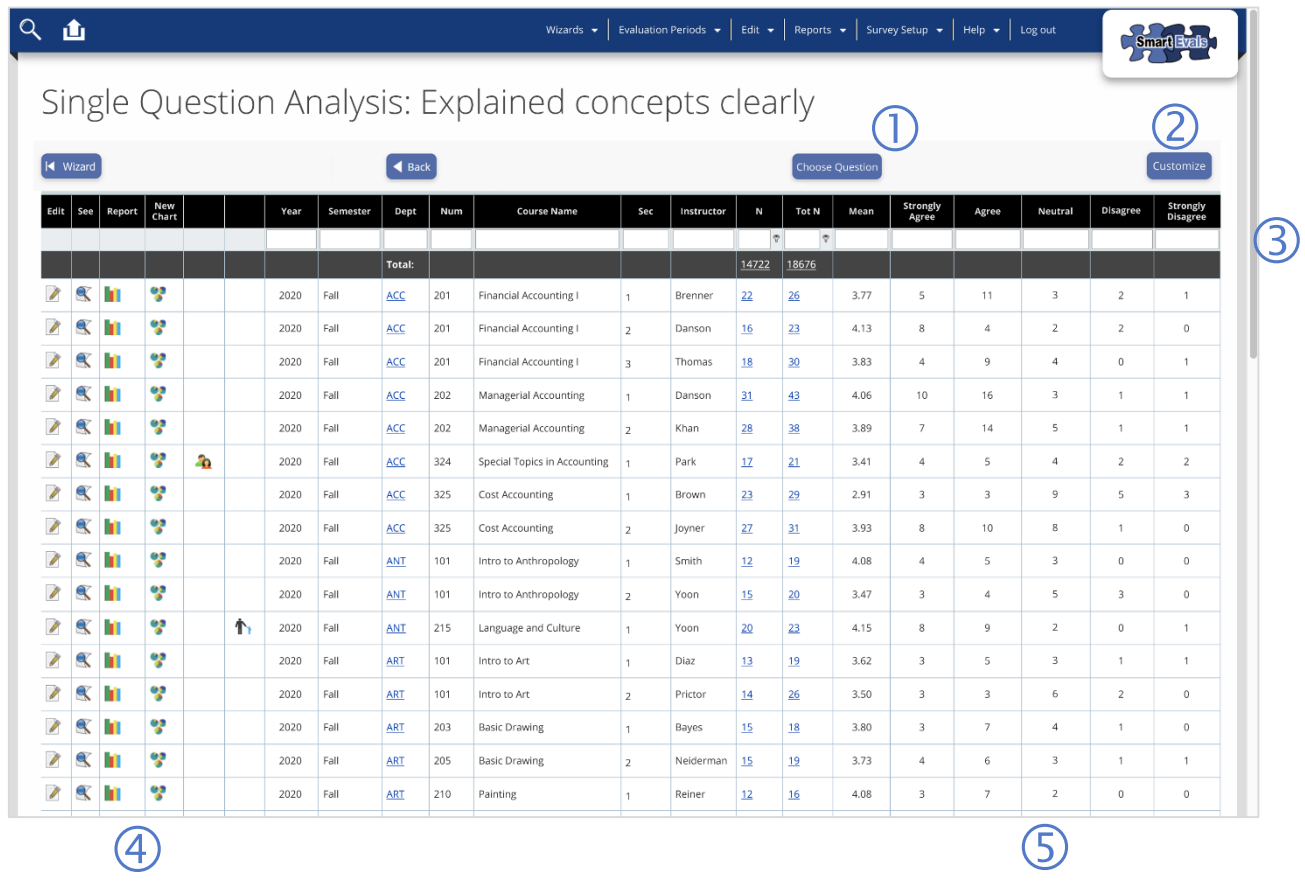

- Click the "Choose Question" button to select a different survey item for analysis. The header text will update to identify the chosen question (e.g. "Explained concepts clearly").
- Click "Customize" to choose which data columns are shown (see [Customizing](#page-4-0)  [Reports\)](#page-4-0).
- Type search terms into the column headers to quickly locate specific classes.
- The icons in the first several columns provide information and access to relevant features. Check out the [SmartEvals Icon Glossary](#page-28-0) to learn what each icon does!
- The rating scale columns (here, Strongly Agree – Strong Disagree) show you how many responses were recorded for each response choice in each class.

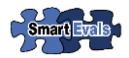

### <span id="page-20-0"></span>**DIVISION AGGREGATE ANALYSIS**

Choosing the Division Totals option from the Single Question Breakdown Wizard to a data table showing results aggregated by institutional division. From here, you can easily drill down on specific departments or years, and you can also choose to view data for a different survey question:

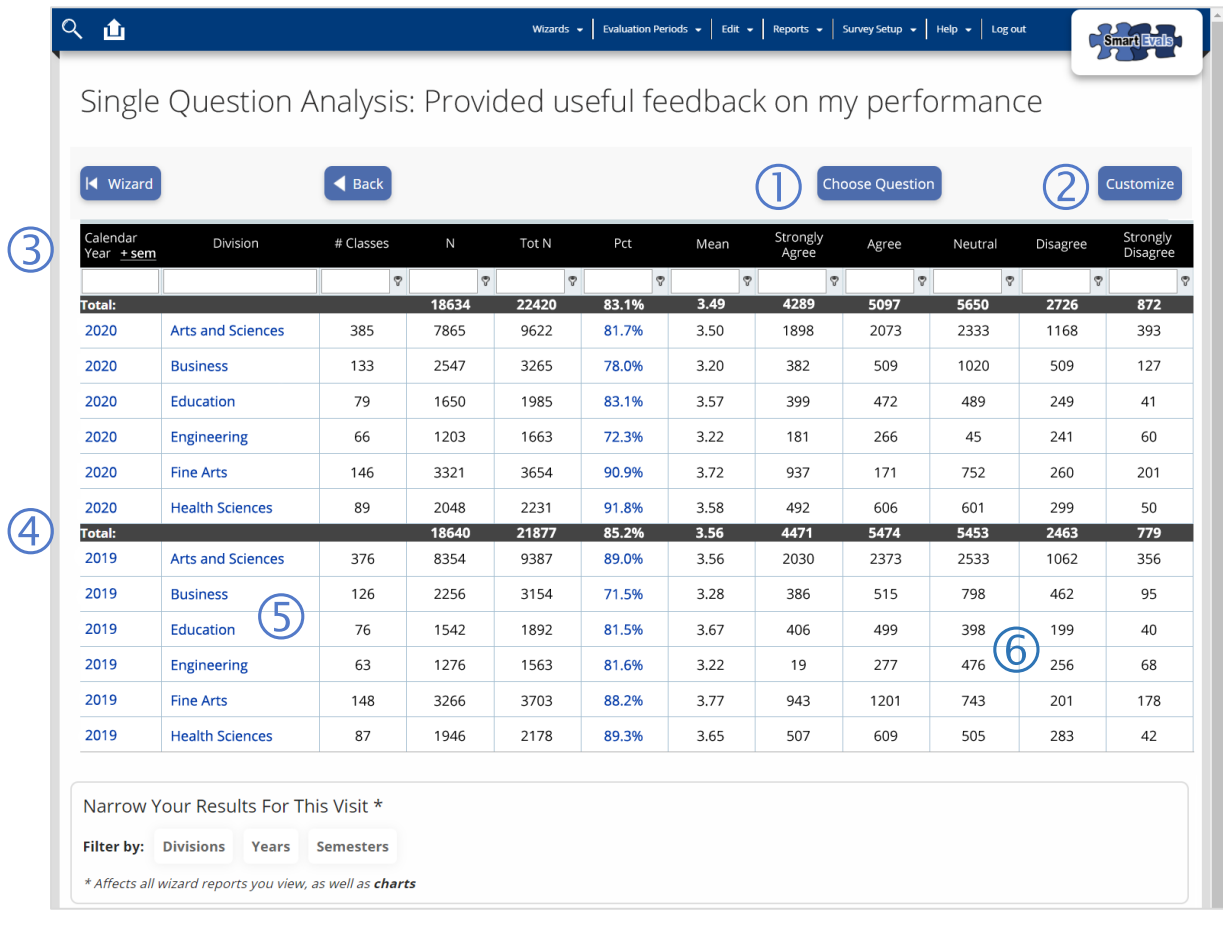

- Click the "Choose Question" button to select a different survey item for analysis. The header text will update to identify the chosen question (e.g. "Provided useful feedback on my performance").
- Click "Customize" to select which data departments within each division. columns you'd like to display on the report
- (3) Click the **+sem** link to break the data down by semester.
- Look for the shaded rows to see totals for each year (if multiple years are shown on the selected report).
- Click the year or division hyperlinks to see more detailed survey result data for
- (see [Customizing Reports\)](#page-4-0). The rating scale columns (here, Strongly Agree – Strong Disagree) show you how many responses were recorded for each response choice in each division.

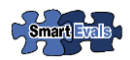

### <span id="page-21-0"></span>**EACH INSTRUCTOR ANALYSIS**

Choosing the **For Each Instructor** option from the Single Question Breakdown Wizard will direct you to a summary listing of all instructors within your selected parameters (either for a given year, or for a selected division). From here, you can select any survey question, and see a data table with results for that question shown as a separate row for each faculty member or instructor, as shown below:

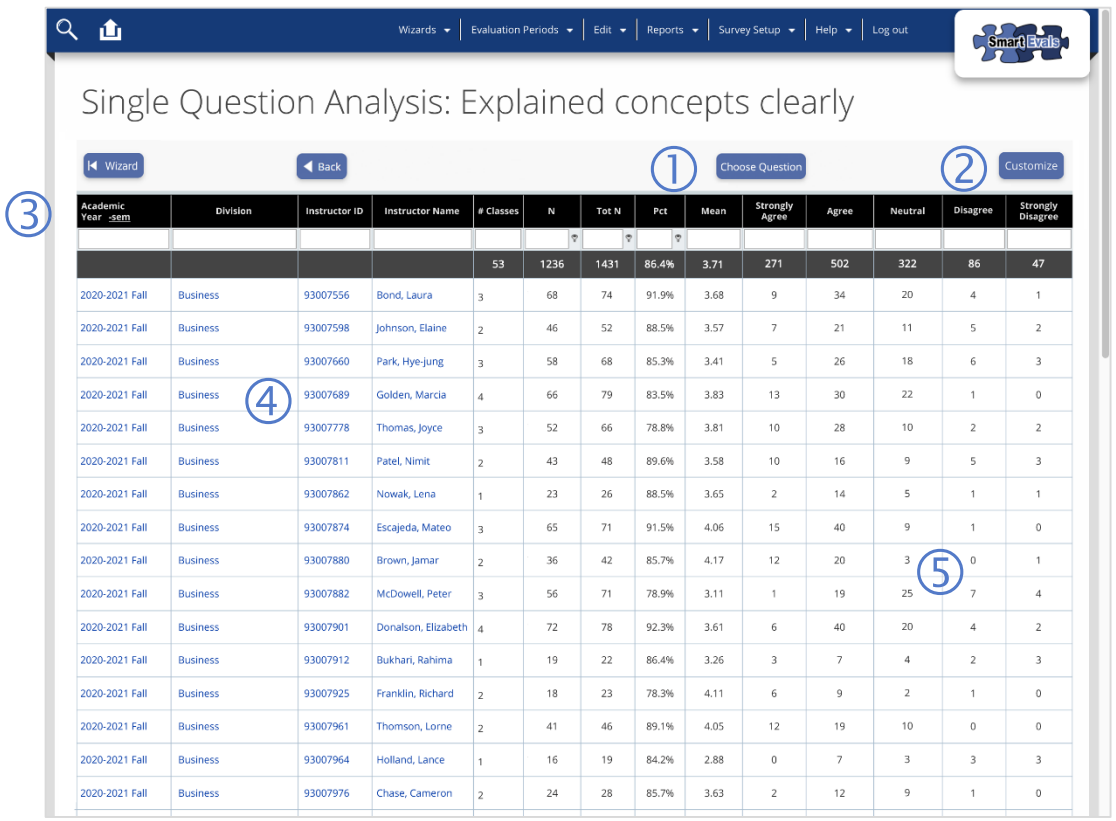

- Click the "Choose Question" button to select a different survey item for analysis. The header text will update to identify the chosen question (e.g. "Explained concepts clearly").
- Click "Customize" to select which data columns you'd like to display on the report (see [Customizing Reports\)](#page-4-0).
- **3** Click the **-sem** link to aggregate the data instructor's classes. by year rather than semester, as shown here.
- Click the hyperlinked values to focus in on data for a selected year, semester, or division. Or click an Instructor ID or Name to see more detailed results for a selected Instructor (see following page).
- The rating scale columns (here, Strongly Agree – Strong Disagree) show you how many responses were recorded for each response choice across all of an

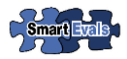

#### **DETAILED RESULTS BY INSTRUCTOR**

When viewing the Single Question Analysis for Each Instructor (see previous page), you can see additional detail by clicking on an Instructor's name or ID number in the table. When you do so, SmartEvals will load a table with all of the Instructor's results for the selected evaluation question shown as a separate row for each class:

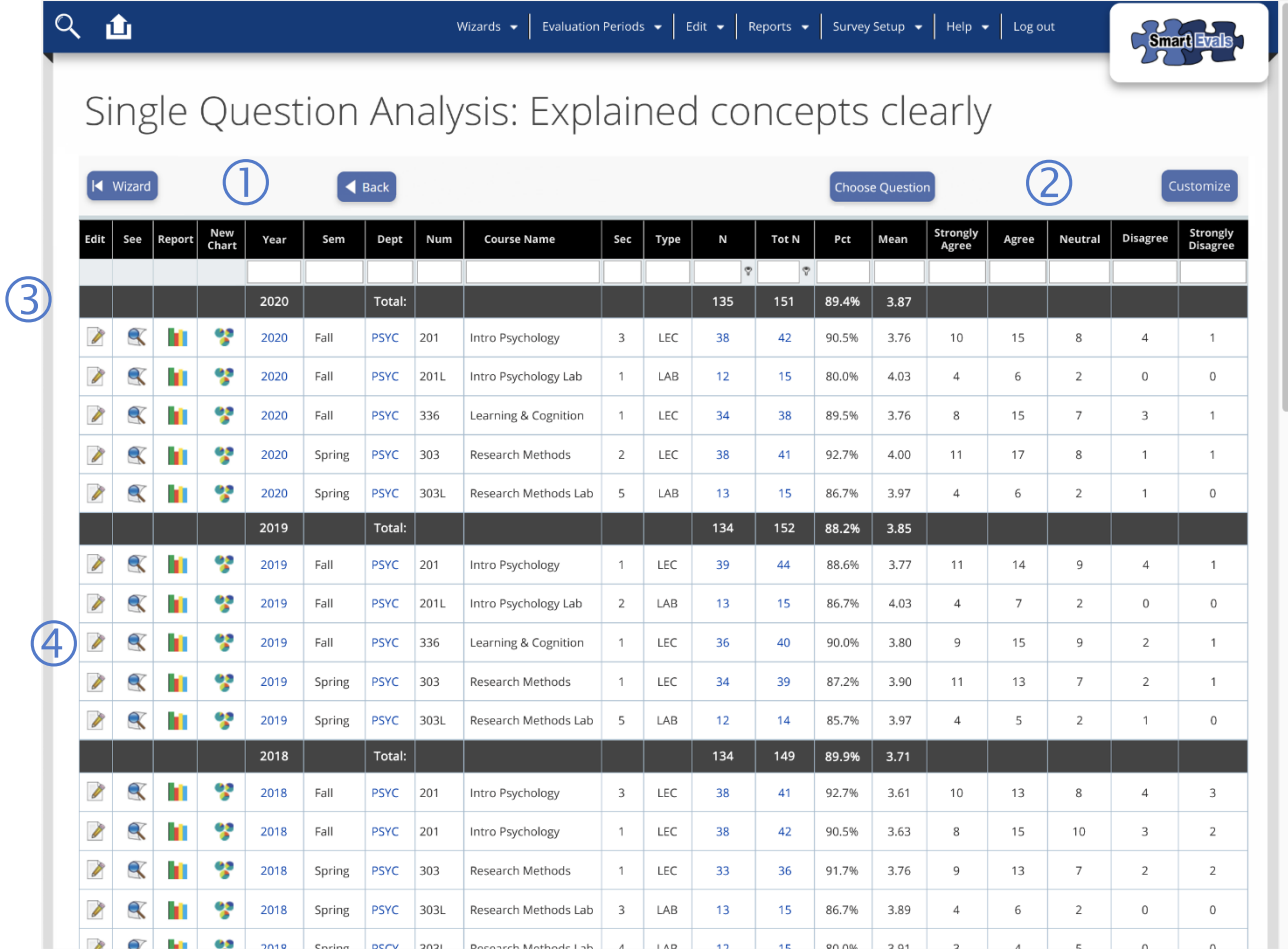

- Click the **| Wizard** button to start over from the beginning, or click the **Back** button to return to the [previous page.](#page-21-0)
- Click the **Choose Question** button to select a different survey item for analysis, or click the **Customize** button to select data columns (se[e Customizing Reports\)](#page-4-0).
- Look for the shaded summary rows to see totals for each year or semester.
- (4) Use the icons to Edit Class ( $\Box$ ) or Preview Survey ( $\bigotimes$ ) or get quick access to other Reports ( $\Box$  or  $\Box$ ). See the [SmartEvals Icon Glossary](#page-28-0) for more info!

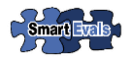

# <span id="page-23-0"></span>**EACH COURSE TITLE ANALYSIS**

Choosing the **For Each Course Title** option from the Single Question Breakdown Wizard will return survey result data aggregated by base course. In this view, each row of the data table provides the total values of survey responses collected across all class sections of a course within your selected parameters (either for a given year, or for a selected division). An example is provided below:

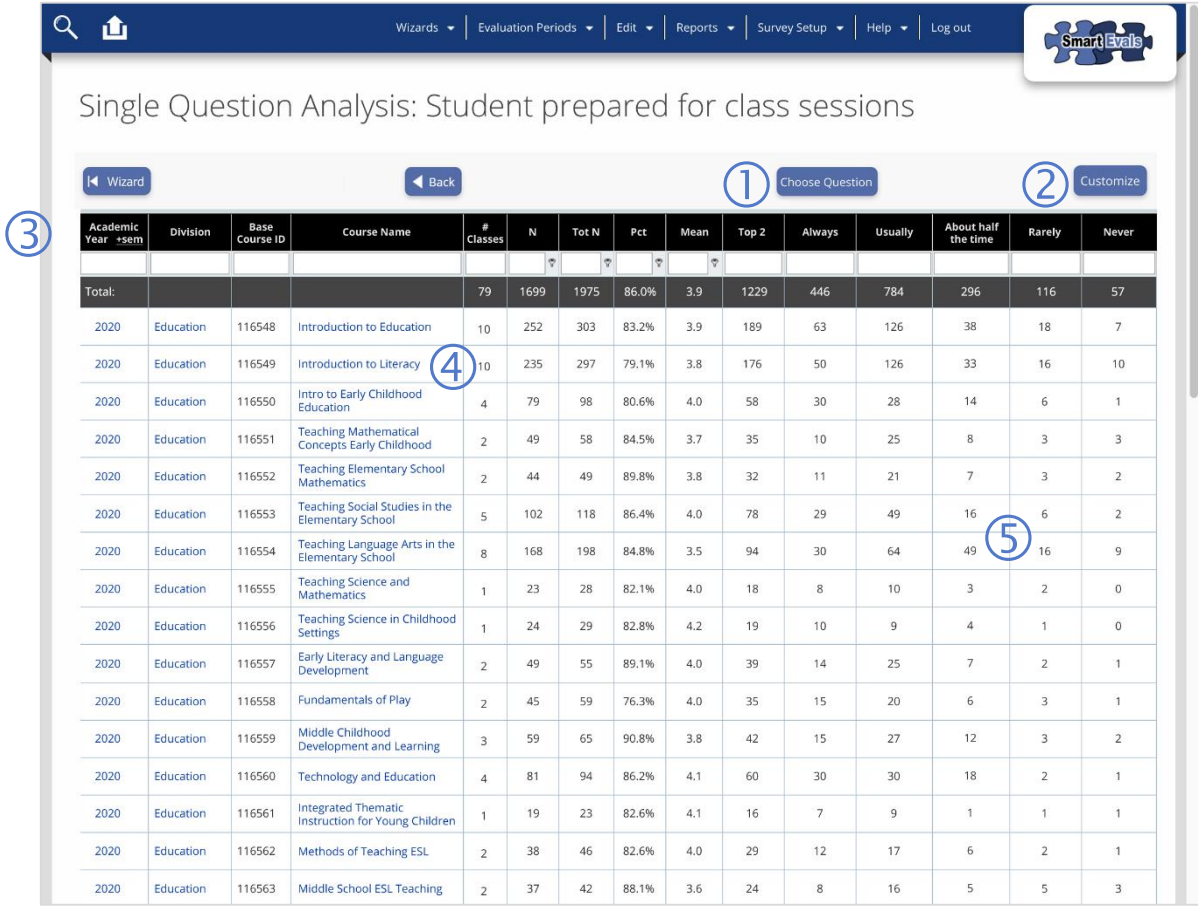

- Click the "Choose Question" button to select a different survey item for analysis. The header text will update to identify the chosen question (e.g. "Explained concepts clearly").
- Click "Customize" to select which data columns you'd like to display on the report (see [Customizing Reports\)](#page-4-0).
- (3) Click the **+sem** link to break the data down by semester rather than year.
- Click the hyperlinked course title to see a table with survey data for the selected course broken down by individual class section.
- The rating scale columns (here, Always-Never) show you how many responses were recorded for each response choice across instances of a course.

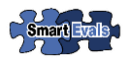

#### **DETAILED RESULTS BY CLASS**

When viewing the Single Question Analysis for Each Course Title (see previous page), you can see additional detail by clicking on a Course Name in the table. When you do so, SmartEvals will load a new data table with all results for the selected evaluation question shown as a separate row for each class section:

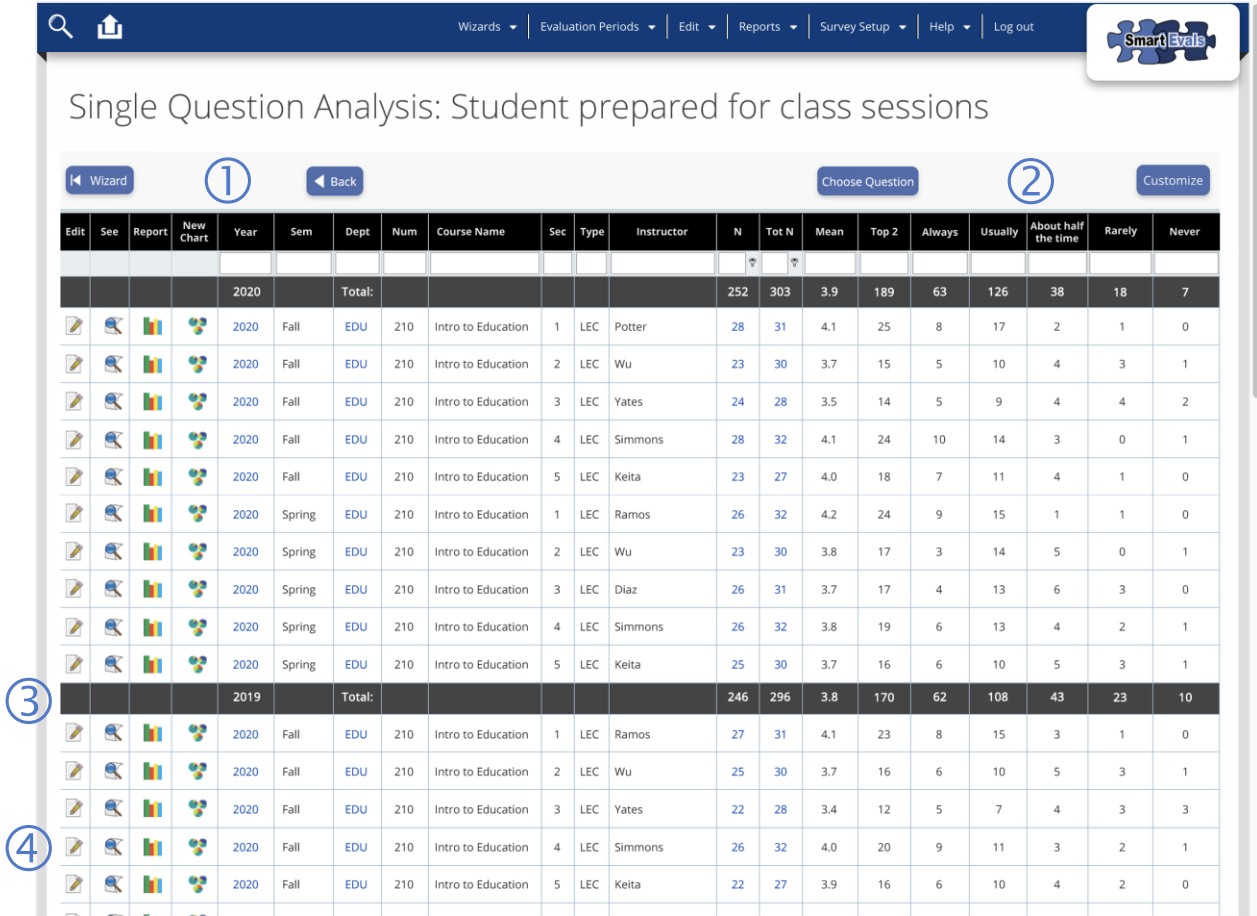

- Click the **| Wizard** button to start over from the beginning, or click the **Back** button to return to the [previous page.](#page-23-0)
- Click the **Choose Question** button to select a different survey item for analysis, or click the **Customize** button to select data columns (se[e Customizing Reports\)](#page-4-0).
- Look for the shaded summary rows to see totals for each year or semester.
- (4) Use the icons to Edit Class ( $\bigcirc$ ), Preview Survey  $(X)$  or get quick access to other Reports ( $\blacksquare$  or  $\clubsuit$ ). See the SmartEvals [Icon Glossary](#page-28-0) for more info!

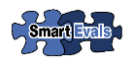

# **DEPARTMENT HEAD WIZARD**

In SmartEvals, a "Department Head" is a user role that offers limited administrative capabilities, as well as reporting access that goes beyond the scope of an Instructor. In this way, the Department Head role helps to meet the specialized needs of Chairs, Deans, Provosts, Program Coordinators, and others.

The Department Head Wizard helps you to manage the complex reporting access permissions of Department Heads and others. Here's how:

**Assign Permissions:** Define granular reporting access permissions for individual users. In the right pane, you'll see a table of current department heads. Simply click a link in one of the columns to review and manage permissions for that person.

**Copy Permissions:** Easily copy reporting permissions over from one user to another.

**Export All Permissions:** Download a complete listing of permissions assignments to any of several standard formats.

**Login As:** Use this tool to login as a selected user for troubleshooting, testing, or support purposes.

**Edit Person Information:** While user profiles are mostly managed through automated data imports, this tool allows you to manually edit details such as user name, email addresses, and attributes.

**Email Reports:** Provides tools for generating PDF reports, and bulk emailing them to users.

**Send Misc. Email:** Provides quick access to SmartEvals' email management tools, where you can edit automated reminder templates.

**Promote Existing User:** Allows you to Department Head access to existing Instructors.

**Create New Person:** While most user accounts are managed through automated data synchronization, this tool allows you to manually create a new user by completing a few form fields.

**Change Preferences:** Provides quick access for defining institutional preferences that govern Department Head and Administrator access.

**Question Permissions:** Define permissions for individual survey questions for each user role.

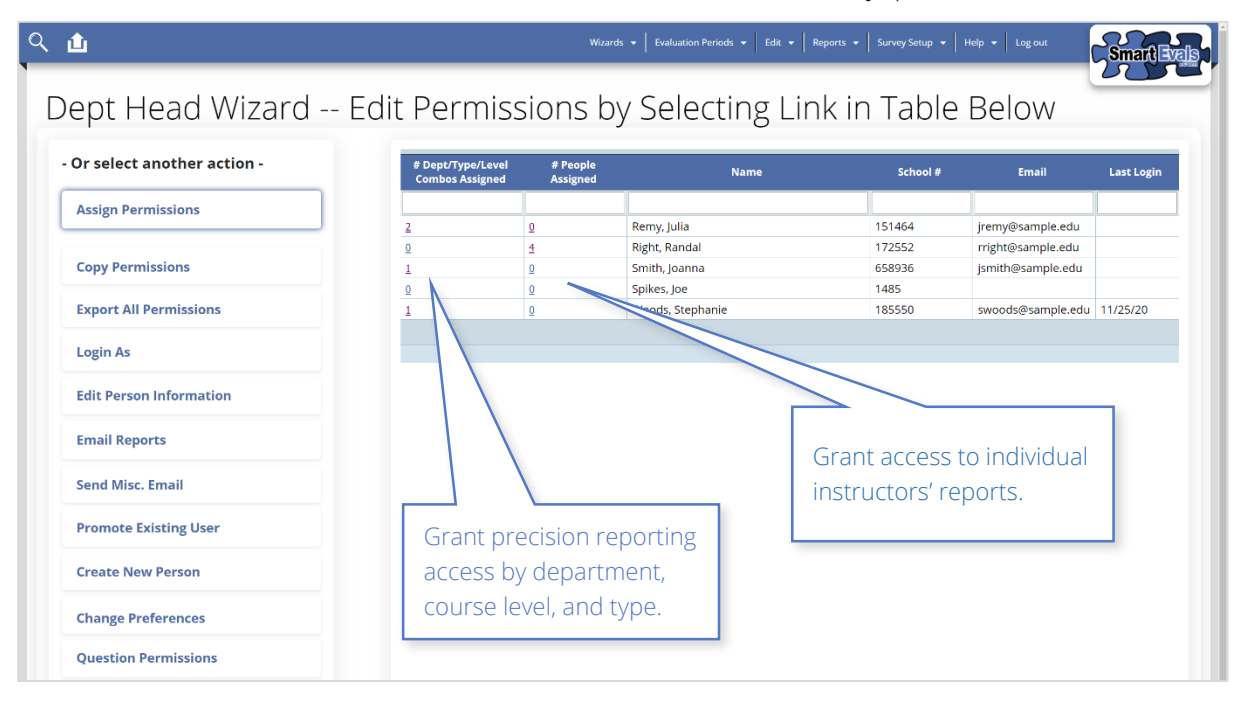

# **ASSIGNING REPORTING ACCESS BY DEPARTMENT, COURSE TYPE OR LEVEL**

Assigning reporting access in SmartEvals is easy! Simply choose a user from the table displayed on the first page of the Wizard. When you choose to assign by Department, Level, and Type combinations, you'll see a page that looks like this:

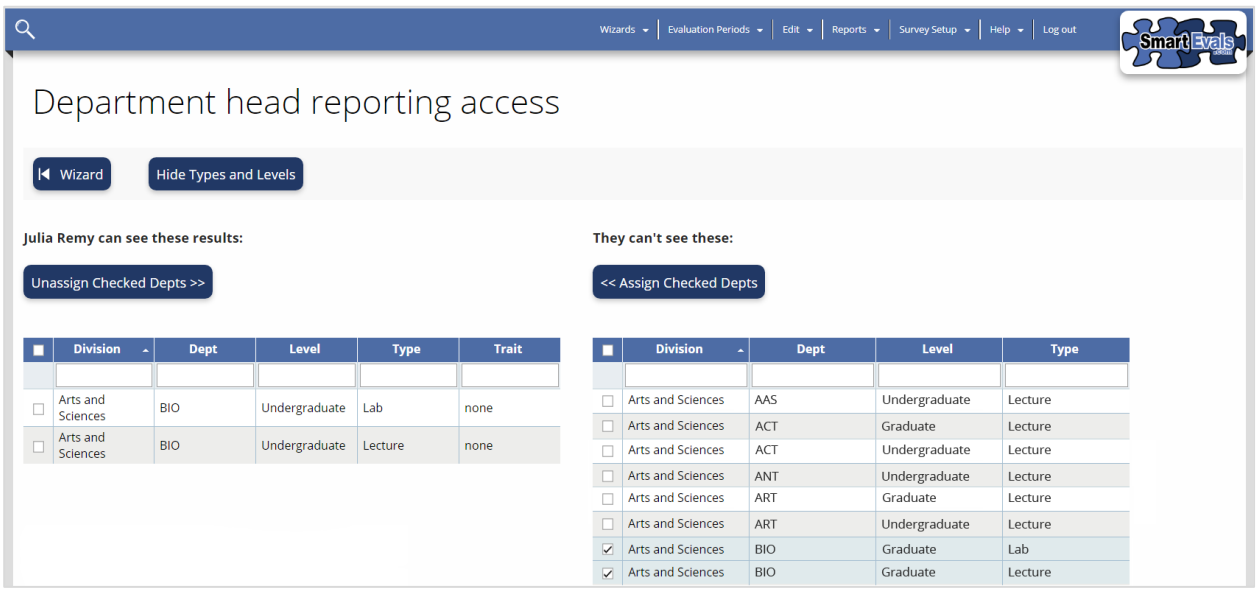

#### **To manage current access permissions:**

- 1. The table on the left shows a listing of all reporting access permissions currently assigned to the selected user.
- 2. To revoke permissions for a Department or Dept/Level/Type combo, just check one or more boxes. For convenience, use the checkbox in the header of the table to check/uncheck all listed items.
- 3. Once you've made your selections, just click the "Unassign Checked Depts" button. SmartEvals will save your changes, and you'll see that your selections have been moved to the table on the right.

#### **To grant additional access:**

- 1. The table on the right shows a listing of all the Dept/Level/Type combos that the user cannot access.
- 2. To grant access to a Department or Dept/Level/Type combo, just check one or more boxes. For convenience, use the checkbox in the header of the table to check/uncheck all items.
- 3. Once you've made your selections, just click the "Assign Checked Depts" button. SmartEvals will save your changes, and you'll see that your selections have been moved to the table on the left.

**Tip:** By default, each row of the table shows a unique combination of Department, Level, and Type. Simply click the "Hide Types and Levels" button for a simplified version that allows you to manage access by Department only.

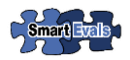

# **ASSIGNING REPORTING ACCESS BY INSTRUCTOR**

You can also assign access to Department Heads based on instructor. When you choose to assign by Instructor, you'll see a page that looks like this:

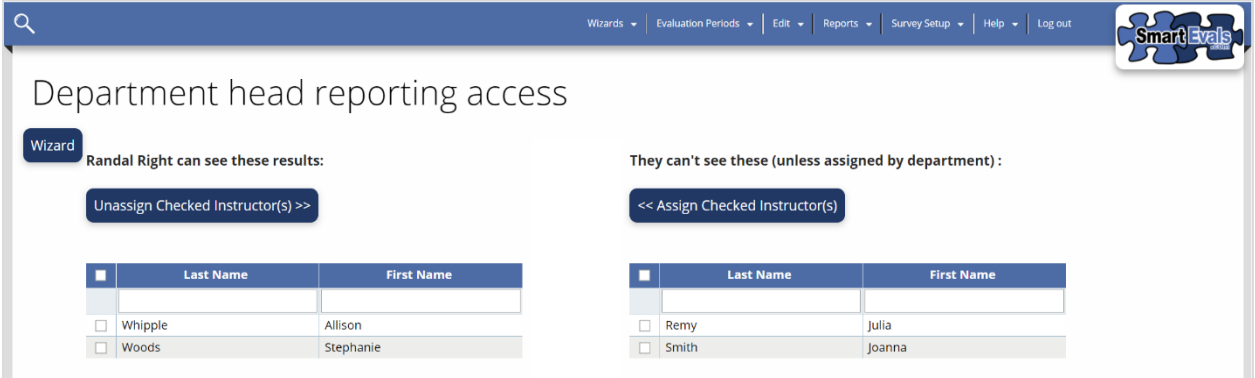

The first table (left) shows all of the user's current access permissions, while the other table (right) shows all possible instructors. To manage the user's access, simply check the appropriate boxes on either table, and click the Unassign or Assign button.

#### **To manage current access permissions:**

- 1. The table on the left shows a listing of all the instructors whose reports the selected user has permission to view.
- 2. To revoke the user's access to reports for a given instructor, just check the box next the instructor's name. You can select or deselect all permissions at once by checking the box in the table header.
- 3. Once you've made your selections, just click the "Unassign Checked Instructors" button. SmartEvals will save your changes, and you'll see that the instructors have been moved to the table on the right.

#### **To grant additional access:**

- 1. The table on the right shows a listing of all the instructors whose reports the selected user cannot access.
- 2. To grant access to reports for a given instructor, just check the box next the instructor's name. You can select or deselect all permissions at once by checking the box in the table header.
- 3. Once you've made your selections, just click the "Assign Checked Instructors" button. SmartEvals will save your changes, and you'll see that the instructors have been moved to the table on the left.

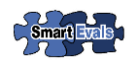

# <span id="page-28-0"></span>**SMARTEVALS ICON GLOSSARY**

**Cross-listed course (child):** This icon indicates a "child" class in a cross-listing relationship. In SmartEvals, your school has the ability to set administrative preferences to define whether cross-listed child courses should be reported individually or rolled up with parent courses.

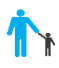

**Cross-listed course (parent):** This icon indicates a "parent" class in a cross-listing relationship. A single parent class can have multiple child class sections associated with it. If desired, SmartEvals will allow child course enrollments to be rolled up with a parent course for reporting purposes.

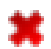

**Delete:** The delete icon allows the user to remove a selected record from a table.

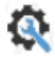

**Edit base course information:** This tool allows users to modify various characteristics of a base course (e.g. COMM 202). Editable attributes include department, type, level, course number, course name, and question sets assigned at the level of the base course. Your changes will be applied to all instances or class sections of the base course.

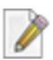

**Edit class information:** This tool allows users to create and edit individual class sections within a base course (e.g. PHYS 1010 Section 1). Authorized users are able to add new class sections, edit section numbers, edit unique course ID numbers, create or modify cross-listing relationships, assign instructors to classes, add or remove students from a class, and move classes to another evaluation period

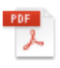

**PDF download:** This icon allows you to download a printable version of a selected survey form.

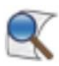

**Preview survey form:** This icon opens an interactive preview of a survey form for a selected class or question set.

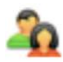

**Team-taught course:** This icon indicates that a course has multiple instructors associated with it. Depending upon your school's settings, each instructor in a team-taught course may have different roles (e.g. lead or primary instructor, teaching assistants, guest lecturers, etc.).

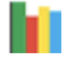

**View custom report:** This icon provides quick access to SmartEvals' Custom Report for the selected dataset. The Custom Report presents data in a comprehensive data table, with interactive elements, such as customizable columns and filtering tools.

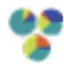

**View multichart report:** This icon provides quick access to SmartEvals' MultiChart Report for the selected dataset. The MultiChart report presents data in graphic bar and pie charts.